HP werkstations xw serie Installatie en problemen oplossen

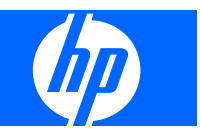

#### **Copyrightinformatie**

© 2007-2009 Copyright Hewlett-Packard Development Company, L.P.

Achtste editie, mei 2009

Onderdeelnummer: 361756-338

#### **Garantie**

Hewlett-Packard Company is niet aansprakelijk voor technische of redactionele fouten of weglatingen in dit document, of voor incidentele of gevolgschade die voortkomt uit het gebruik en de kwaliteit van dit materiaal. De informatie in dit document wordt verstrekt zonder enige garantie waaronder, maar niet beperkt tot, de geïmpliceerde garanties van verkoopbaarheid en geschiktheid voor een bepaald doel, en kan zonder voorafgaande kennisgeving worden gewijzigd. De garanties voor producten van HP worden uiteengezet in de beperkte garantieverklaring die bij dergelijke producten wordt geleverd.

Niets in deze verklaring mag worden opgevat als een aanvullende garantie.

De informatie in dit document valt onder het auteursrecht. Geen enkel deel van dit document mag worden gekopieerd, vermenigvuldigd of vertaald in een andere taal, zonder voorafgaande schriftelijke toestemming van Hewlett-Packard Company.

#### **Handelsmerken**

Het HP Invent logo is een handelsmerk van Hewlett-Packard Company in de Verenigde Staten en andere landen.

Microsoft, Windows en XP zijn in de Verenigde Staten gedeponeerde handelsmerken van Microsoft Corporation in de Verenigde Staten en andere landen.

Vista is een gedeponeerd handelsmerk van Microsoft Corporation in de Verenigde Staten en andere landen.

Intel is een handelsmerk van Intel Corporation in de Verenigde Staten en andere landen en wordt onder licentie gebruikt.

Acrobat is een handelsmerk van Adobe Systems Incorporated.

Energy Star is een in de Verenigde Staten gedeponeerd merk van het Amerikaanse Environmental Protection Agency.

# Inhoudsopgave

#### 1 HP informatiebronnen

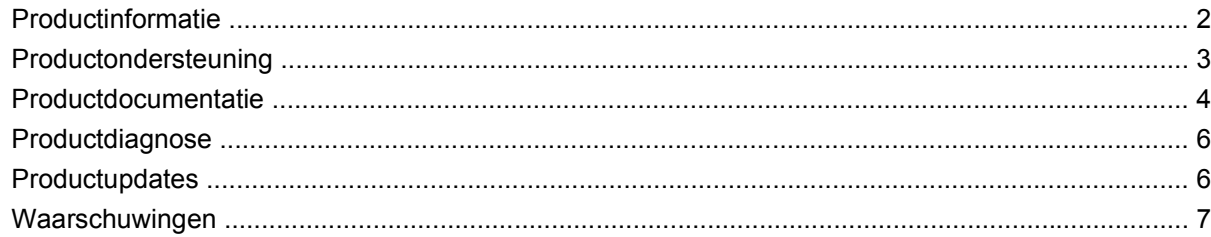

### 2 Hardware installeren

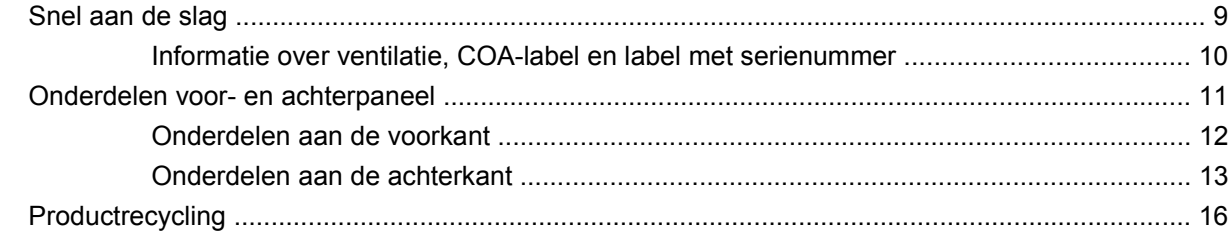

### 3 Besturingssysteem installeren

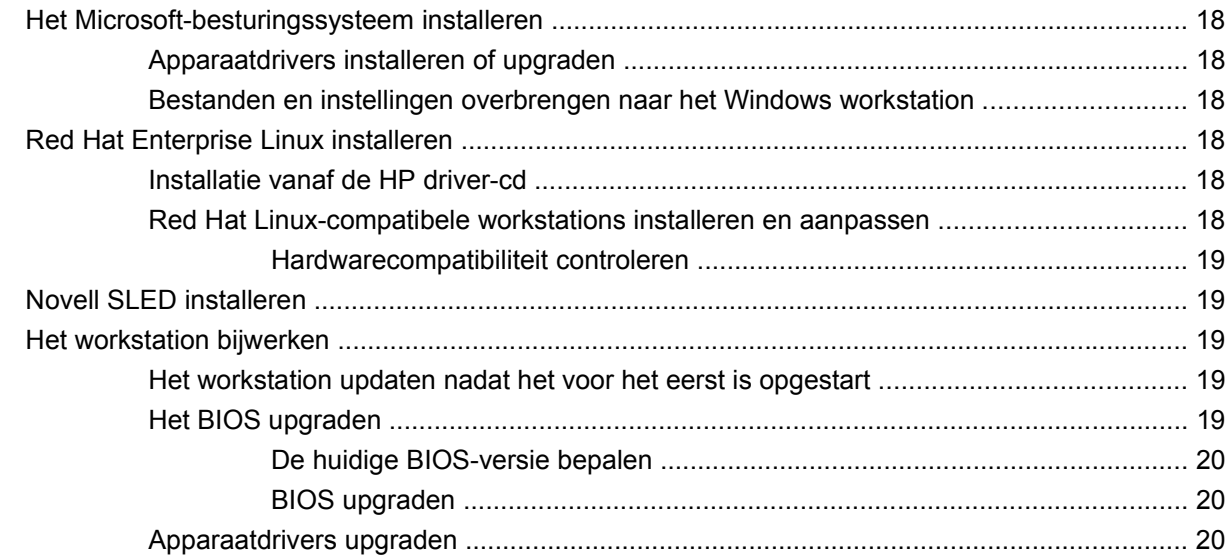

### 4 Het besturingssysteem herstellen

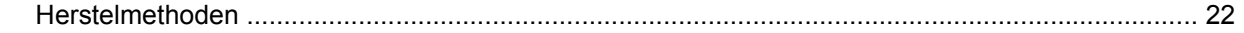

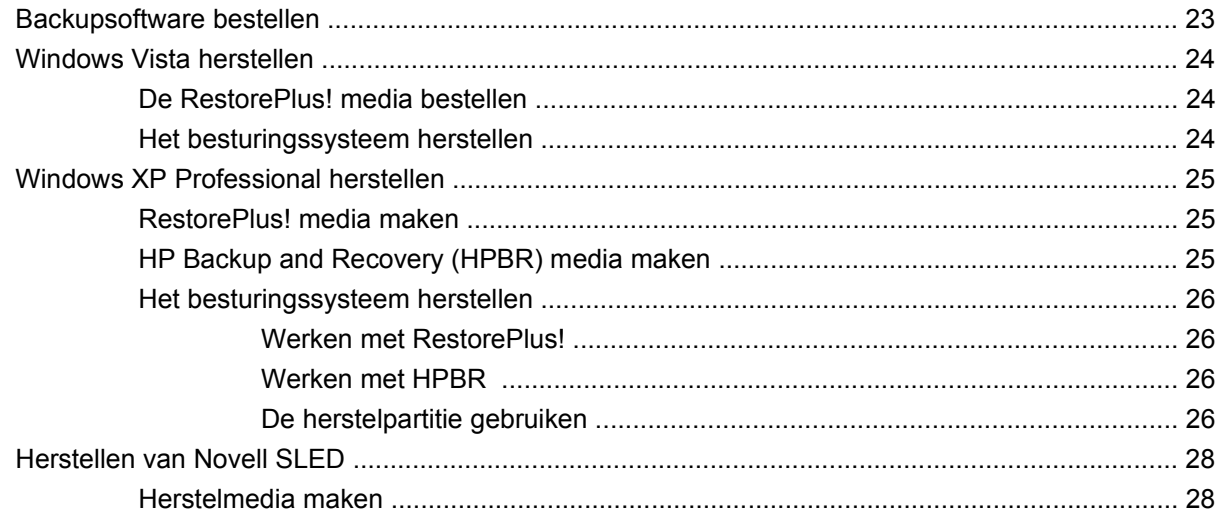

### 5 Problemen oplossen

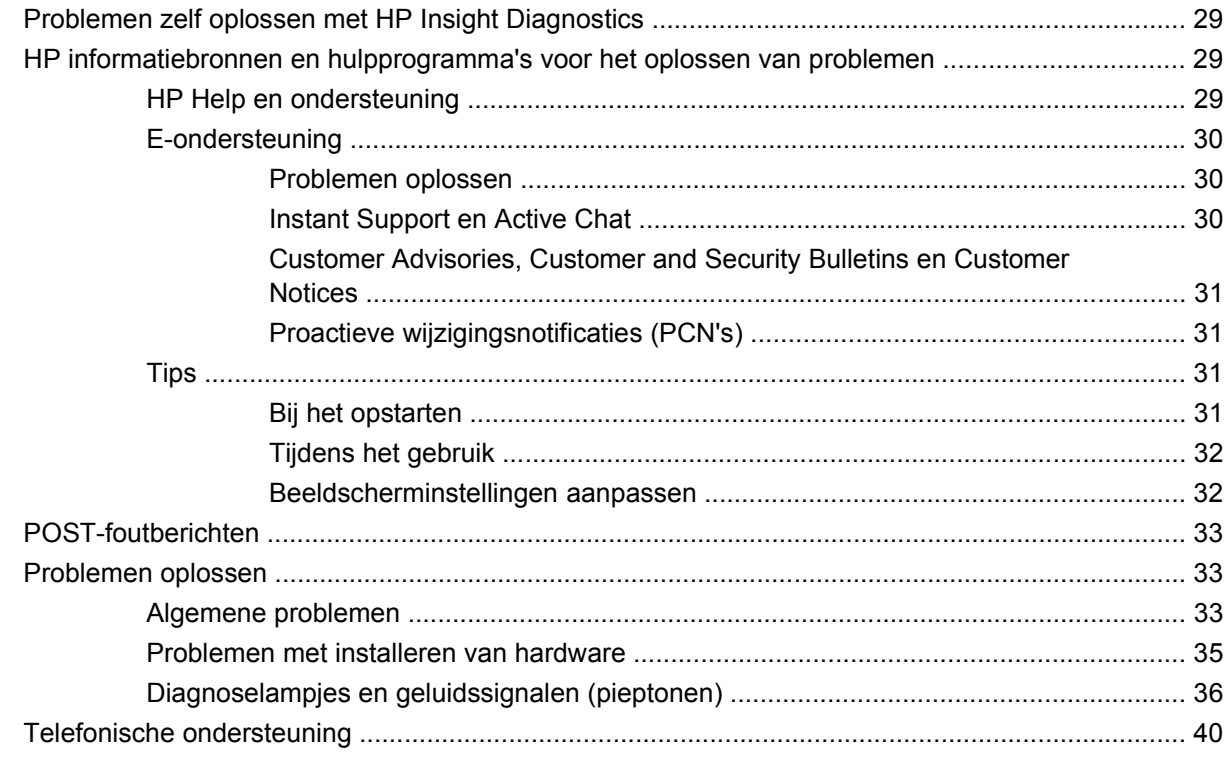

# <span id="page-4-0"></span>**1 HP informatiebronnen**

Dit hoofdstuk biedt informatie over de volgende HP informatiebronnen voor uw werkstation:

- [Productinformatie op pagina 2](#page-5-0)
	- HP Cool Tools
	- Wettelijke kennisgevingen
	- Onderdelen en accessoires
	- Systeemkaart
	- Serienummer
	- Linux
- [Productondersteuning op pagina 3](#page-6-0)
	- Extra informatie
	- Technische ondersteuning
	- Business Support Center
	- IT Resource Center
	- Door HP geautoriseerde leverancier van ondersteuning en services
	- Zakelijke services en IT-services van HP
	- Hardwareondersteuningsservices van HP
	- Channelservicenetwerk
- [Productdocumentatie op pagina 4](#page-7-0)
	- Gebruikersdocumentatie
	- Productinformatie
	- QuickSpecs
	- Garantie-informatie
- [Productdiagnose op pagina 6](#page-9-0)
	- Cd met documentatie en diagnosehulpmiddelen
	- Diagnosehulpmiddelen
- <span id="page-5-0"></span>◦ Geluidssignalen en diagnoselampjes
- Webgeoriënteerde hulpprogramma's
- [Productupdates op pagina 6](#page-9-0)
	- Updates van BIOS, software en stuurprogramma's
	- Update van besturingssysteem

# **Productinformatie**

#### **Tabel 1-1 Productinformatie**

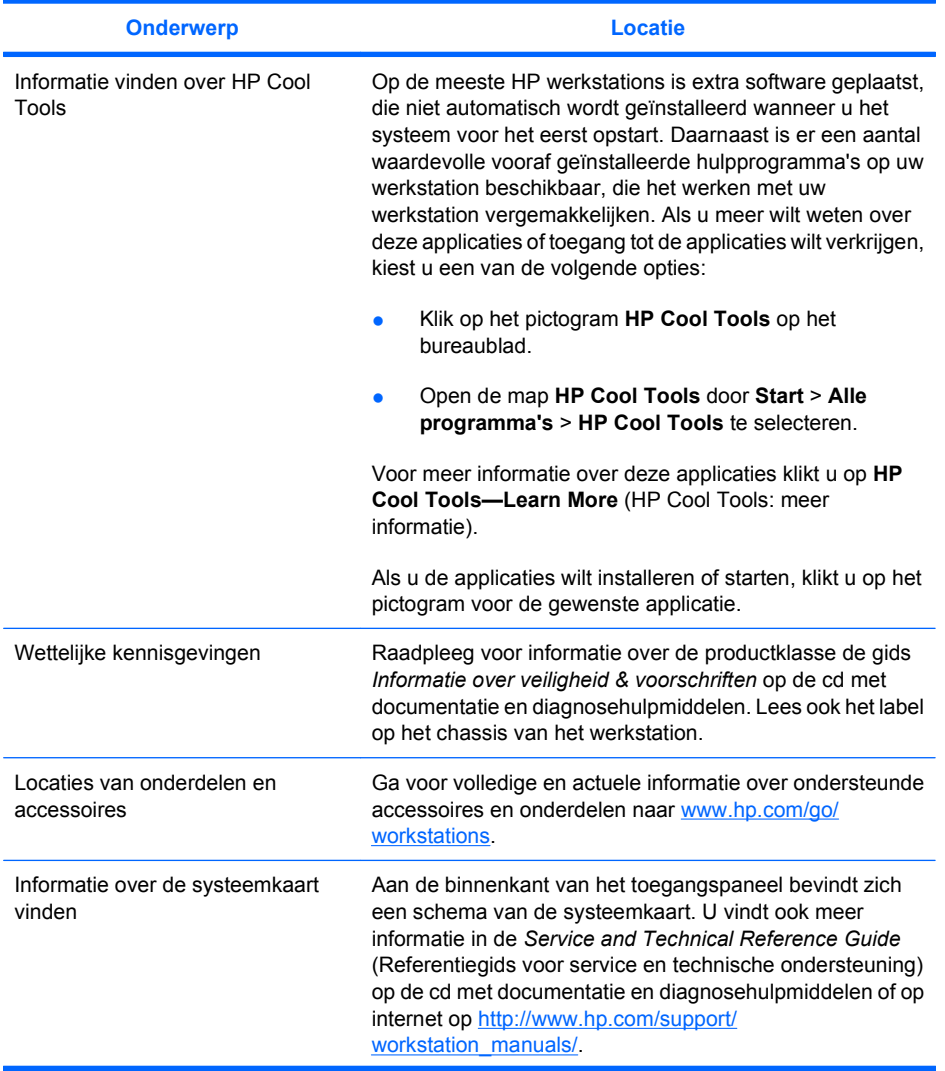

#### <span id="page-6-0"></span>**Tabel 1-1 Productinformatie (vervolg)**

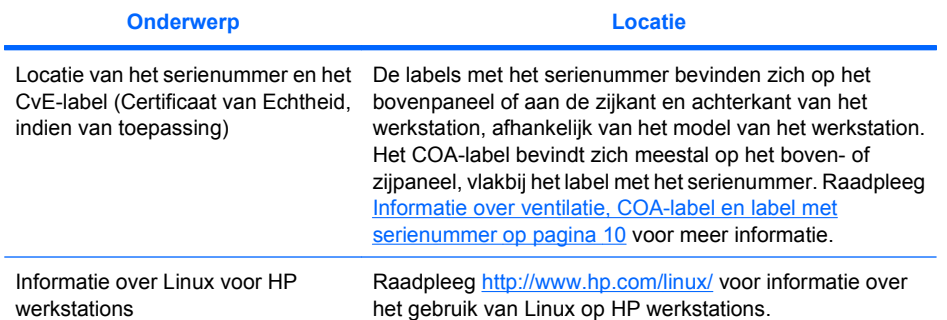

# **Productondersteuning**

### **Tabel 1-2 Productondersteuning**

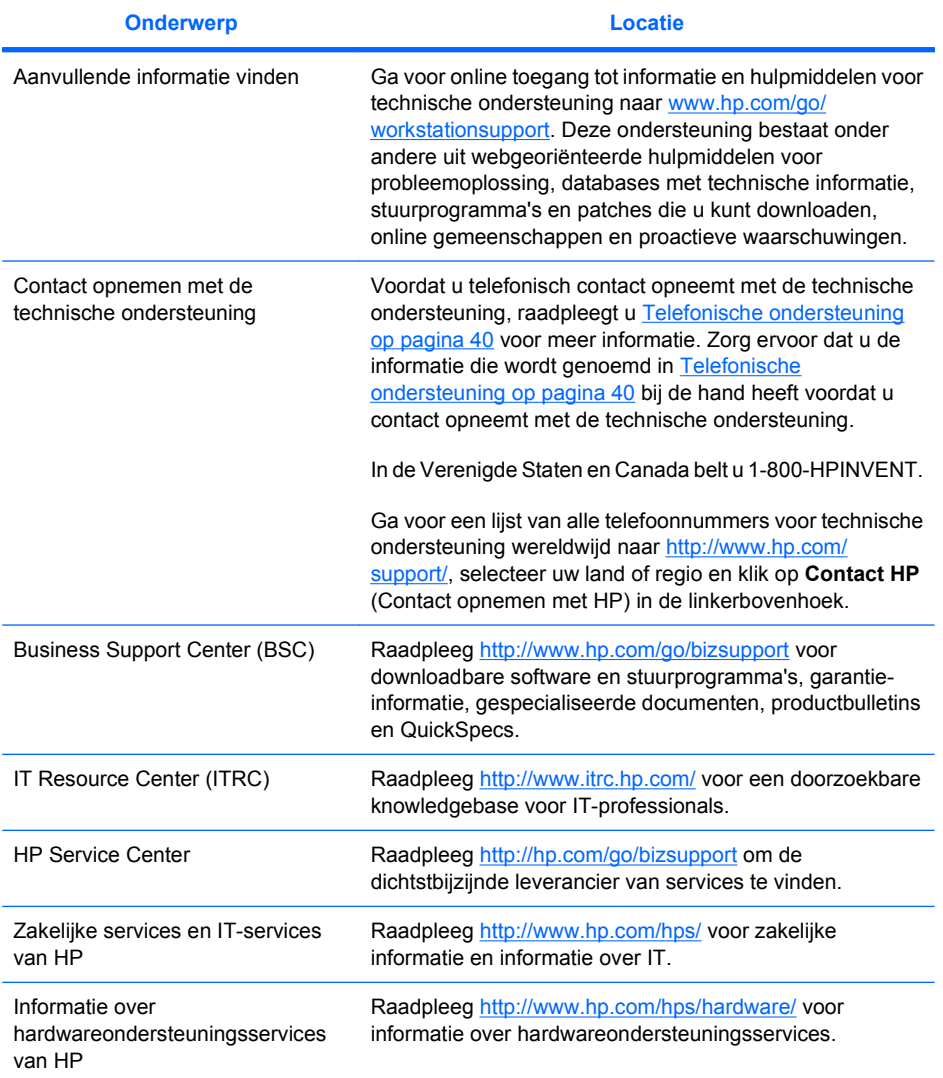

#### <span id="page-7-0"></span>**Tabel 1-2 Productondersteuning (vervolg)**

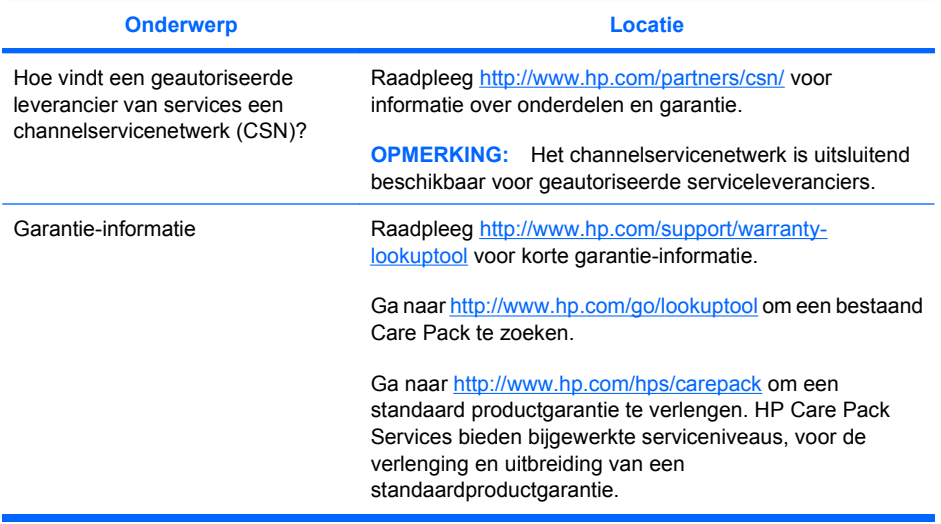

# **Productdocumentatie**

#### **Tabel 1-3 Productdocumentatie**

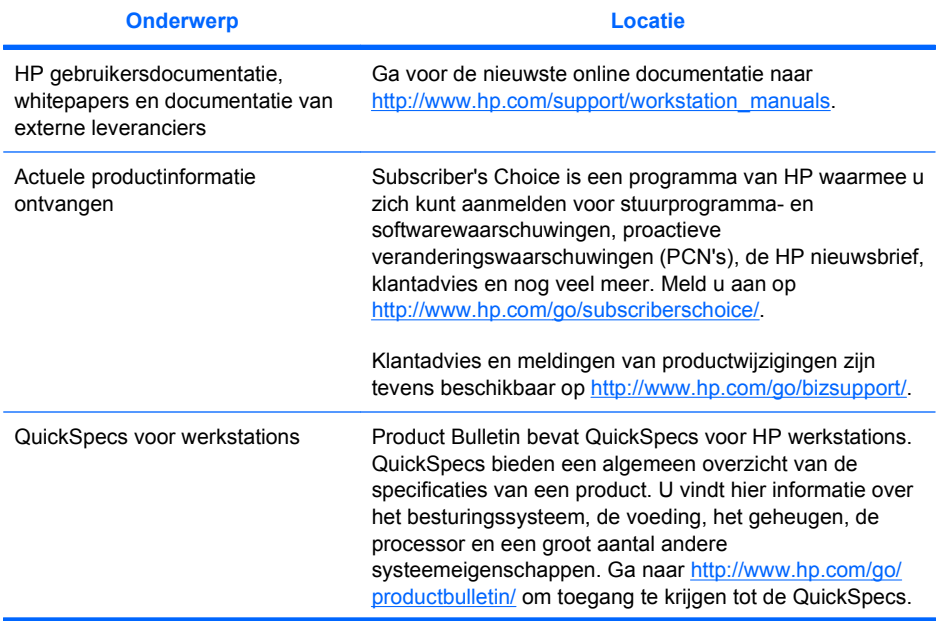

### **Tabel 1-3 Productdocumentatie (vervolg)**

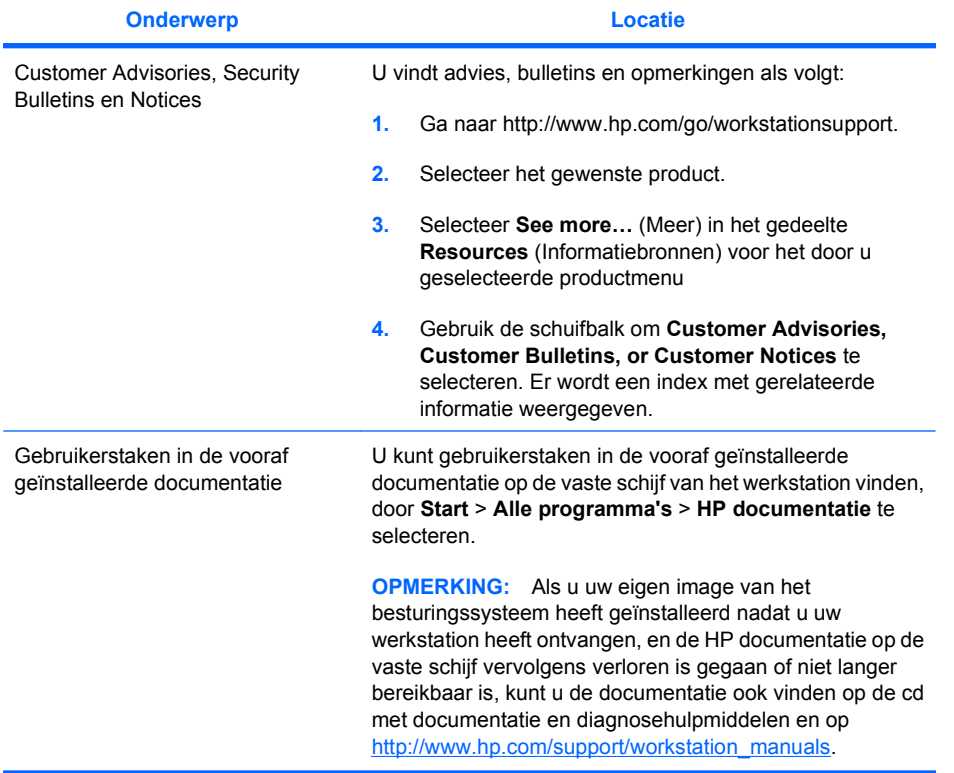

# <span id="page-9-0"></span>**Productdiagnose**

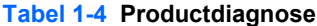

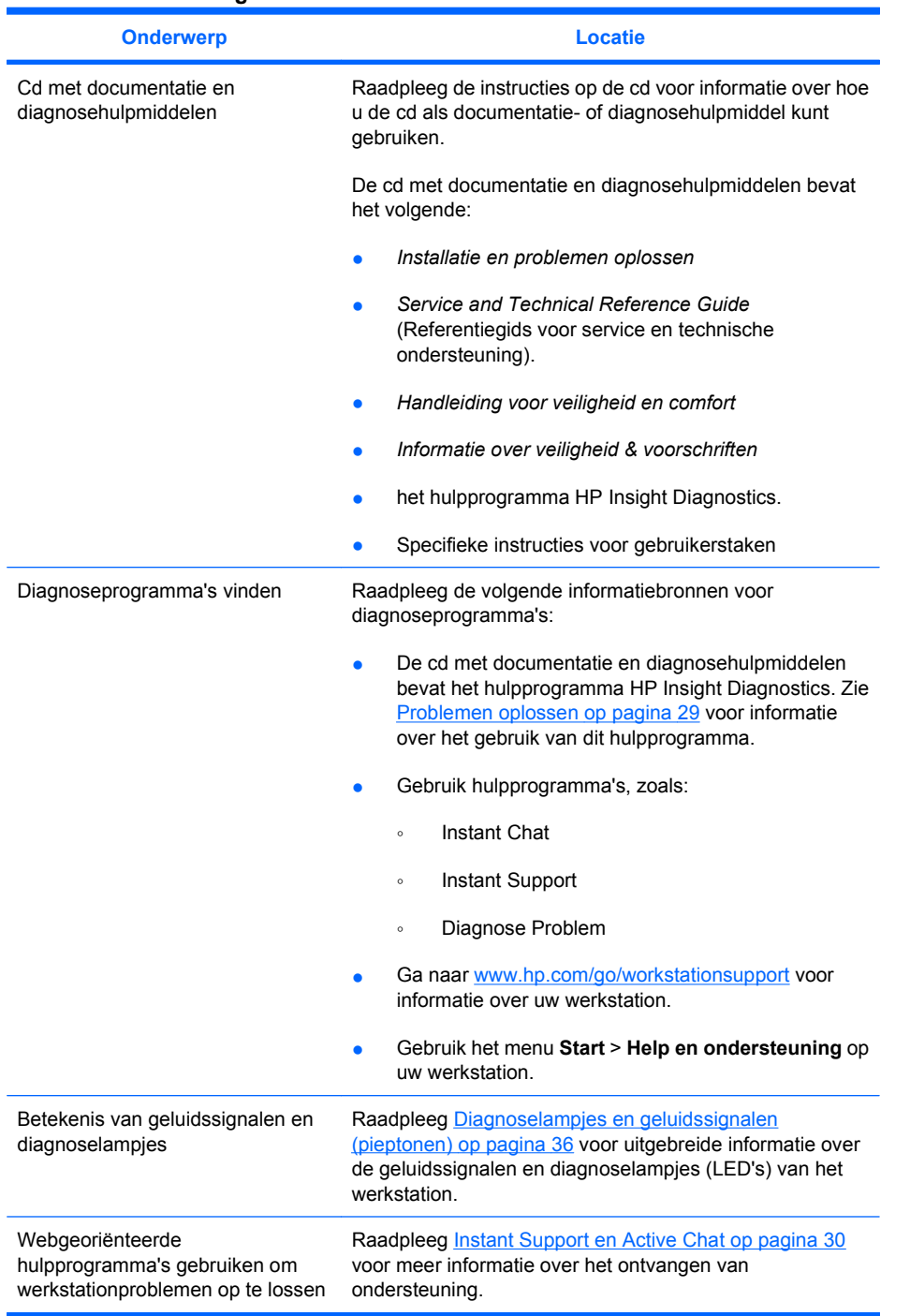

# **Productupdates**

**Tabel 1-5 Productupdates**

```
Onderwerp Locatie
```
#### <span id="page-10-0"></span>**Tabel 1-5 Productupdates (vervolg)**

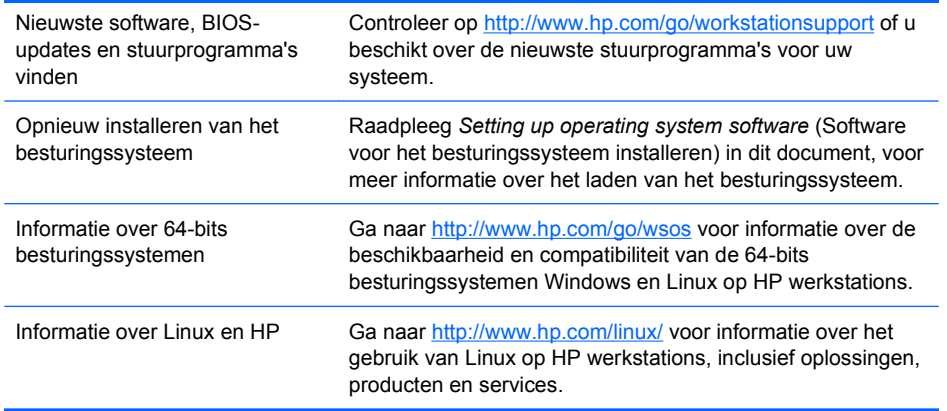

# **Waarschuwingen**

- **WAARSCHUWING!** Als een oppervlak of onderdeel van de apparatuur met dit symbool is gemarkeerd, betekent dit dat het oppervlak of onderdeel heet kan zijn. Contact met dit oppervlak kan leiden tot letsel. Laat het oppervlak afkoelen voordat u het aanraakt, om het risico van letsel te verminderen.
- **WAARSCHUWING!**  $\hat{\mathcal{A}}$  Als een oppervlak of onderdeel van de apparatuur met dit symbool is ⚠ gemarkeerd, betekent dit dat het risico bestaat van een elektrische schok. Maak geen afgesloten delen open als deze met dit symbool zijn gemarkeerd, om het risico van letsel als gevolg van een elektrische schok te verminderen.
- **WAARSCHUWING!** Ga als volgt te werk als u het risico van een elektrische schok of schade aan uw apparaat wilt beperken:
	- Schakel de geaarde stekker van het netsnoer niet uit. De geaarde stekker is een belangrijke veiligheidsvoorziening.
	- Sluit net netsnoer aan op een geaard stopcontact dat altijd gemakkelijk te bereiken is.

— Schakel de stroom van het apparaat uit door het netsnoer uit het stopcontact te halen.

**WAARSCHUWING!** Lees de *Handleiding voor veiligheid & comfort* om het risico van ernstig letsel te verminderen. Hierin worden de juiste inrichting van de werkplek en goede gewoonten met betrekking tot houding, gezondheid en manier van werken voor computergebruikers beschreven. Deze handleiding bevat tevens belangrijke veiligheidsinformatie met betrekking tot elektriciteit en de mechanische werking van de apparatuur. U kunt deze gids vinden op <http://www.hp.com/ergo>en op de documentatie-cd, als deze bij het product is geleverd.

 $\triangle$ 

**WAARSCHUWING!** Als een product wordt verzonden met op de verpakking het symbool  $\Pi$ , moet het product altijd door twee personen worden opgetild om persoonlijk letsel als gevolg van het gewicht van het product te voorkomen.

**VOORZICHTIG:** Statische elektriciteit kan schade toebrengen aan de elektronische onderdelen van het werkstation. Zorg ervoor dat u vrij bent van statische elektriciteit door een geaard metalen voorwerp aan te raken, voordat u met deze procedures begint.

**VOORZICHTIG:** Neem de volgende voorzorgsmaatregelen in acht bij het verwijderen of vervangen van een processor:

— Incorrecte installatie van een processor kan de systeemkaart beschadigen. Neem contact op met een door HP geautoriseerde dealer of leverancier van services om de processor te laten installeren. Als u de processor zelf wilt installeren, leest u alle instructies aandachtig door voordat u begint.

— Als u de voorbereidingsinstructies voor het werkstation niet opvolgt, wordt mogelijk de processor onjuist geïnstalleerd, met ernstige schade aan het werkstation als gevolg.

— Pinnen van de processorsocket zijn kwetsbaar en buigzaam. Wees uiterst voorzichtig bij het plaatsen van de processor in de socket.

- **VOORZICHTIG:** Neem de volgende voorzorgsmaatregelen met betrekking tot elektrostatische ontlading (ESD) in acht bij het verwijderen/vervangen van de systeemonderdelen, om schade aan het werkstation te voorkomen:
	- Werk op een antistatische mat.

— Draag een statische band, zodat alle geaccumuleerde elektrostatische lading van uw lichaam naar de grond wordt geleid.

— Zorg voor een gemeenschappelijke ondergrond voor de apparatuur waar u mee werkt, door de antistatische mat, de statische band en de randapparatuur te verbinden met de apparatuur waar u mee werkt.

**OPMERKING:** HP accessoires zijn bedoeld voor gebruik in HP werkstationproducten. Deze zijn uitgebreid getest op betrouwbaarheid en voldoen aan hoge kwaliteitsnormen.

# <span id="page-12-0"></span>**2 Hardware installeren**

Dit hoofdstuk biedt informatie over de installatie van de hardware van het werkstation.

# **Snel aan de slag**

**WAARSCHUWING!** Ga als volgt te werk als u het risico van een elektrische schok of schade aan uw apparaat wilt beperken:

— Schakel de geaarde stekker van het netsnoer niet uit. De geaarde stekker is een belangrijke veiligheidsvoorziening.

— Sluit net netsnoer aan op een geaard stopcontact dat altijd gemakkelijk te bereiken is.

**BY OPMERKING:** Het is mogelijk dat uw werkstation geen PS/2-connectoren heeft voor muis en toetsenbord, zoals wordt getoond in Afbeelding 2–1. Sluit de muis en het toetsenbord in dat geval aan met geschikte USB-connectoren (zie Tabel 2–2).

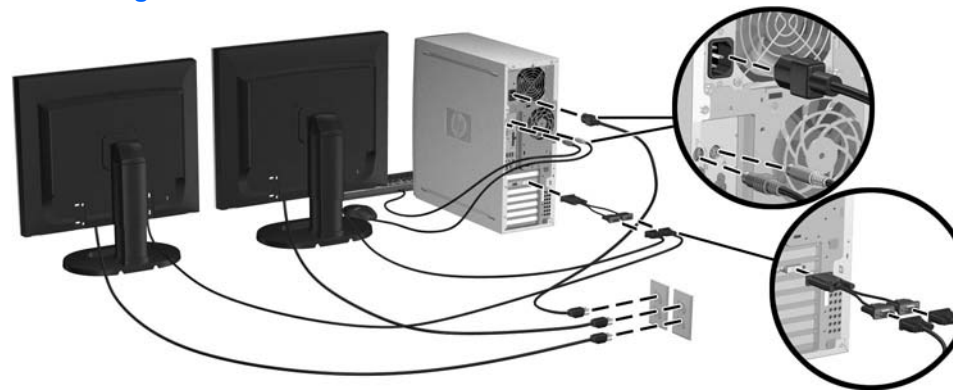

**Afbeelding 2-1** Voorbeeld snelle werkstationinstallatie

**FormERKING:** Nadat u de werkstationhardware heeft geïnstalleerd, sluit u andere randonderdelen (zoals een printer) aan volgens de aanwijzingen die bij het apparaat worden geleverd. Raadpleeg voor meer informatie over uw HP werkstation de cd met documentatie en diagnosehulpmiddelen of ga naar [http://www.hp.com/go/workstationsupport.](http://www.hp.com/go/workstationsupport)

<span id="page-13-0"></span>Volg de volgende stappen om uw werkstationhardware snel te installeren:

- **1.** Nadat u uw HP werkstation heeft uitgepakt zoekt u een toegankelijke werkplek om het systeem in te stellen en de muis, het toetsenbord en netsnoeren op uw werkstation aan te sluiten. Sluit het netsnoer van het werkstation aan op een stopcontact.
- **2.** Sluit de werkstationmonitoren, zoals geschikt voor uw systeemconfiguratie, als volgt aan:
	- Als uw werkstation een PCI-Express-grafische kaart heeft met een DMS-59-uitgang (zie Tabel 2–2), gebruikt u een geschikte adapter voor het aansluiten van uw monitoren. Adapters zijn beschikbaar voor het aansluiten van de DMS-59-uitgang op twee DVI- of twee VGAmonitoren. Afbeelding 2–1 (onderste inzet) toont het gebruik van een adapter om twee DVIof VGA-monitoren aan te sluiten op de DMS-59-uitgang van het werkstation.
	- Als uw werkstation een PCI-Express-grafische kaart heeft met twee DVI-uitgangen (zie Tabel 2–2), kunt u op iedere DVI-uitgang een monitor aansluiten (eventueel met behulp van geschikte adapters).
	- **OPMERKING:** Op een systeem met twee DVI-aansluitingen is de **primaire weergavepoort** (gebruikt voor de weergave van BIOS en andere belangrijke informatie) poort #1. Deze wordt gedefinieerd als de poort die zich fysiek het dichtst bij de systeemkaart bevindt en zich op de bulkhead van de PCI-Express-kaart bevindt die het dichtst bij de achterkant van het werkstation is geïnstalleerd.
	- Als uw werkstation **geen** PCI-Express-grafische kaart heeft, maar wel een SVGA- (zie Tabel 2–2) **en** een DVI-D-uitgang op de achterkant van het werkstation, kunt u op iedere uitgang een monitor aansluiten.
- **3.** Sluit een netsnoer van iedere monitor aan op een stopcontact, zoals wordt getoond in Afbeelding  $2 - 1$ .

## **Informatie over ventilatie, COA-label en label met serienummer**

Het is van groot belang dat het systeem voldoende wordt geventileerd. Zie Afbeelding 2-2 en de opmerkingen hieronder voor de juiste plaatsing van uw systeem voor maximale luchtstroom.

- Plaats de computer op een stevige en vlakke ondergrond.
- Plaats de computer in een ruimte die voldoende geventileerd en relatief koel is. Zorg voor ten minste 15 centimeter ruimte aan de voor- en achterkant van het werkstation. Zorg bij installatie in een kast voor voldoende ventilatie in de kast en zorg ervoor dat de temperatuur in de kast niet hoger is dan 35° C.

<span id="page-14-0"></span>Zorg ervoor dat de ventilatieopeningen en de luchtgaten nooit geblokkeerd worden, om te voorkomen dat de binnenkomende of uitgaande luchtstroom van de computer wordt belemmerd.

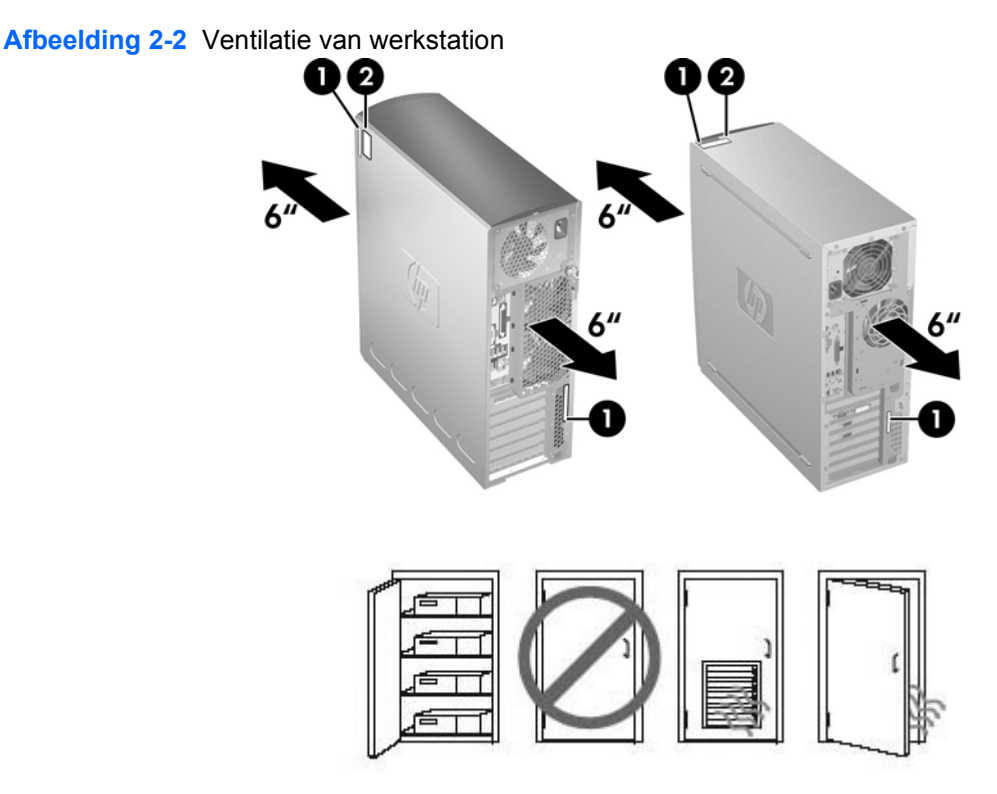

Elk HP werkstation is voorzien van twee labels met unieke serienummers **1** en een label met een certificaat van echtheid (COA) **2** (alleen voor systemen waarop Windows® vooraf is geïnstalleerd), zoals in Afbeelding 2-2 is aangegeven. De labels met het serienummer bevinden zich in het algemeen op het bovenpaneel of aan de zijkant en de achterkant van het werkstation. Houd dit nummer bij de hand wanneer u contact opneemt met de klantenondersteuning. Het COA-label bevindt zich meestal op het boven- of zijpaneel van de eenheid, vlakbij het label met het serienummer.

**E** OPMERKING: Als u het besturingssysteem wilt herstellen met Windows OEM-cd's (installeren zonder *Restore Plus!*), raadpleegt u het desbetreffende gedeelte van het hoofdstuk [Het besturingssysteem](#page-24-0) [herstellen op pagina 21](#page-24-0).

# **Onderdelen voor- en achterpaneel**

Dit gedeelte biedt informatie over de knoppen en onderdelen van het voor- en achterpaneel van het werkstation.

# <span id="page-15-0"></span>**Onderdelen aan de voorkant**

Afbeelding 2–3 is alleen ter referentie en toont voorbeelden van verschillende werkstationseries. Mogelijk ziet uw HP werkstation er anders uit.

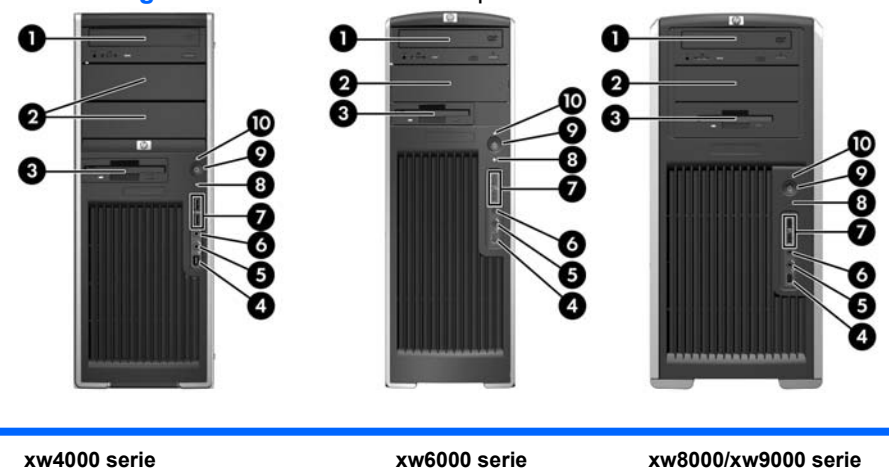

**Afbeelding 2-3** Voorbeelden van voorpanelen van werkstationseries

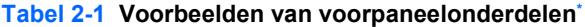

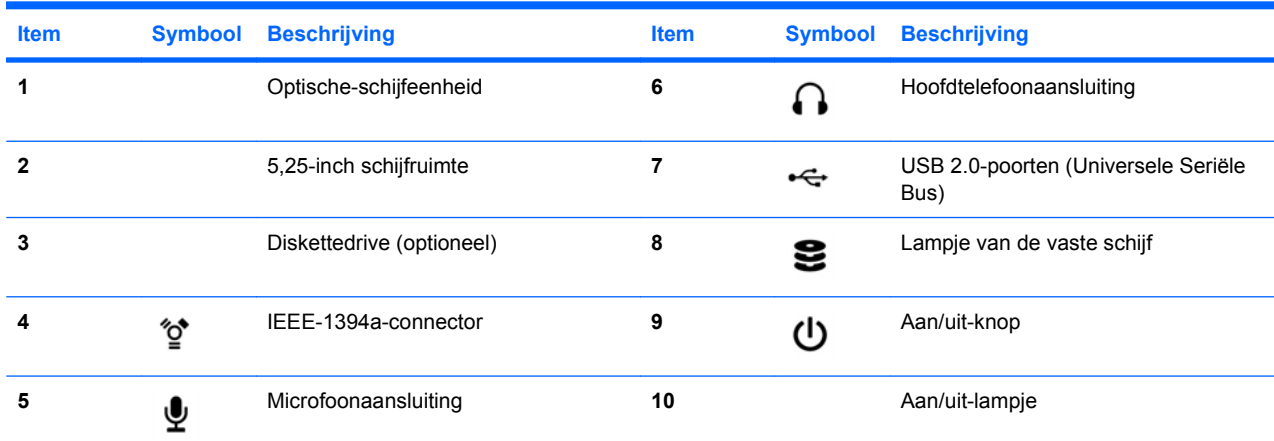

\* Raadpleeg voor meer informatie over specifieke onderdelen aan de voorkant de *Service and Technical Reference Guide* (Referentiegids voor service en technische ondersteuning) van uw werkstation.

## <span id="page-16-0"></span>**Onderdelen aan de achterkant**

Afbeelding 2–4 is alleen ter referentie en toont voorbeelden van achterpaneelconnectoren die zich op uw werkstation kunnen bevinden. Uw HP werkstation heeft een combinatie van deze connectoren, afhankelijk van het model en de configuratie van het werkstation.

**Afbeelding 2-4** Voorbeelden van werkstationconnectoren en -knoppen

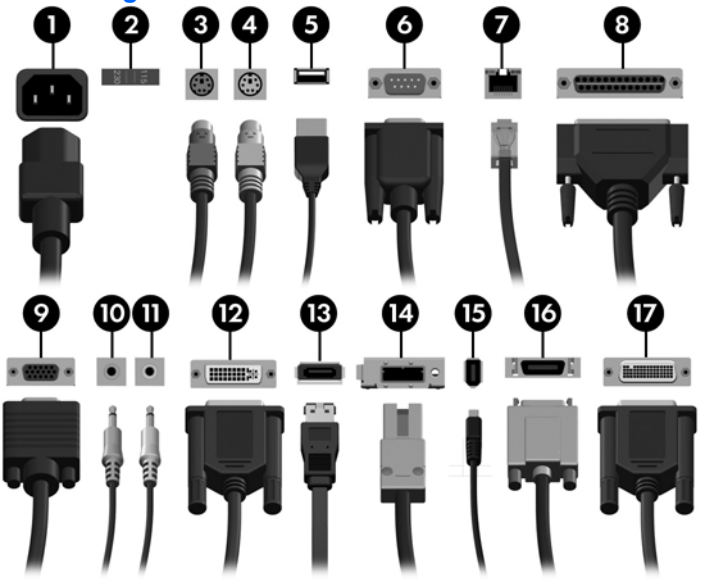

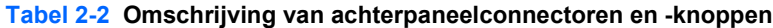

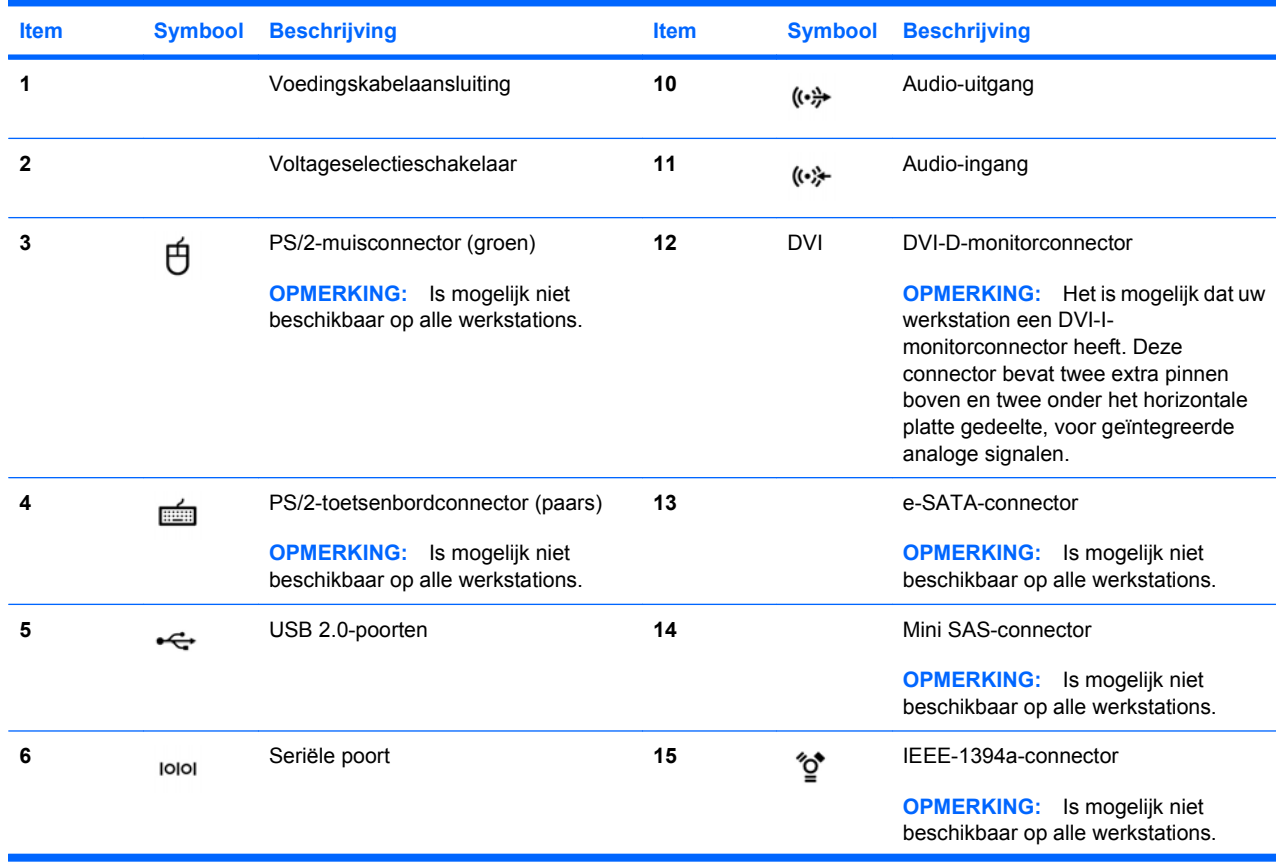

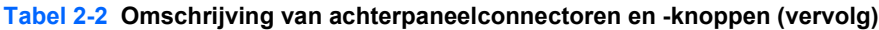

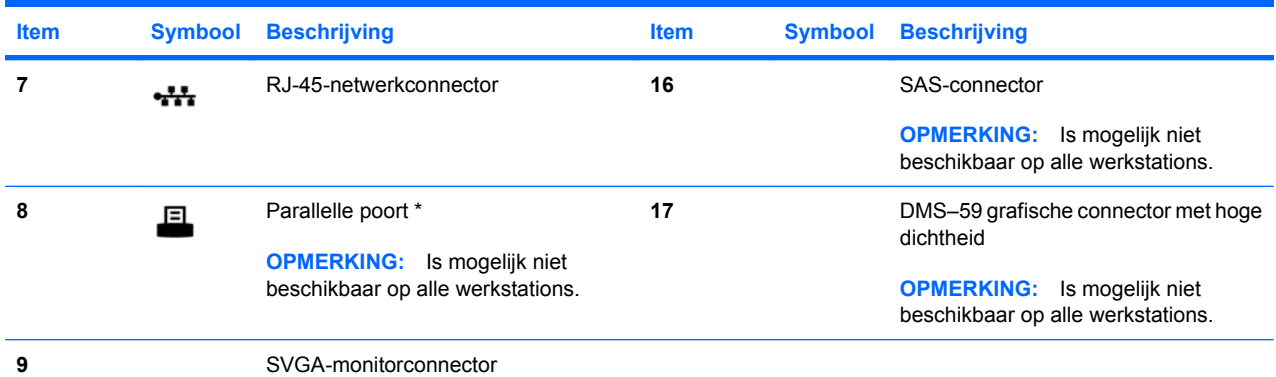

\* Raadpleeg voor meer informatie over specifieke onderdelen aan de achterkant de *Service and Technical Reference Guide* (Referentiegids voor service en technische ondersteuning) van uw werkstation.

De connectoren op het achterpaneel zijn voorzien van industriestandaard pictogrammen en kleuraanduidingen, zodat u de randapparatuur eenvoudig op de juiste connectoren kunt aansluiten.

Extra onderdelen van het achterpaneel kunnen onder andere de onderdelen zijn die worden getoond in Afbeelding 2–5. Uw werkstation bevat een combinatie van deze onderdelen, afhankelijk van het model en de configuratie van het werkstation.

**Afbeelding 2-5** Voorbeelden van extra onderdelen van het achterpaneel

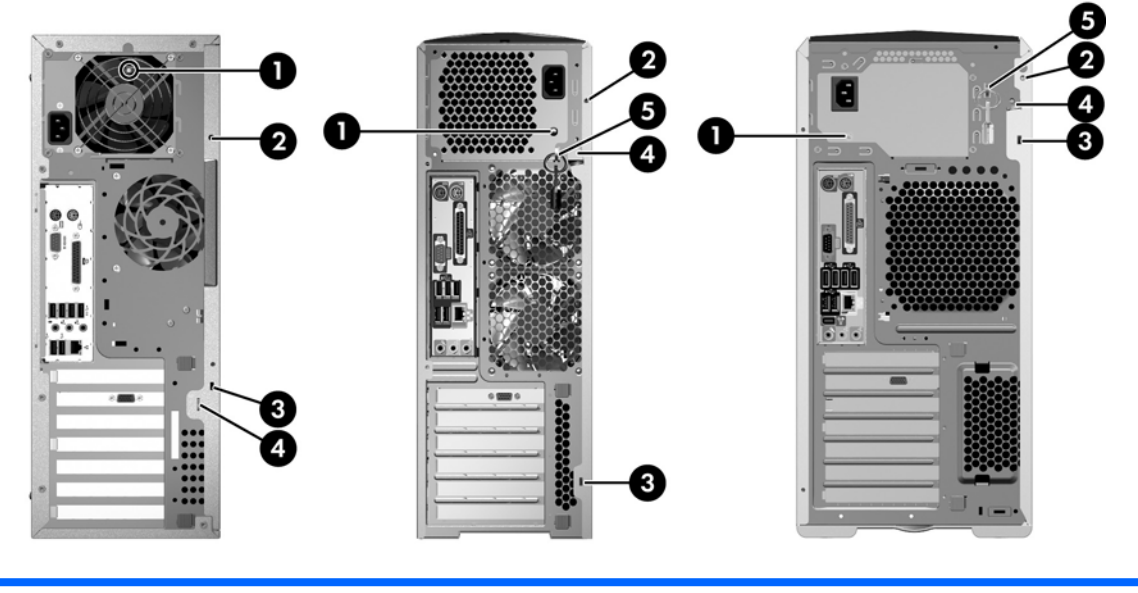

**xw4000 serie xw6000 serie xw8000/xw9000 serie**

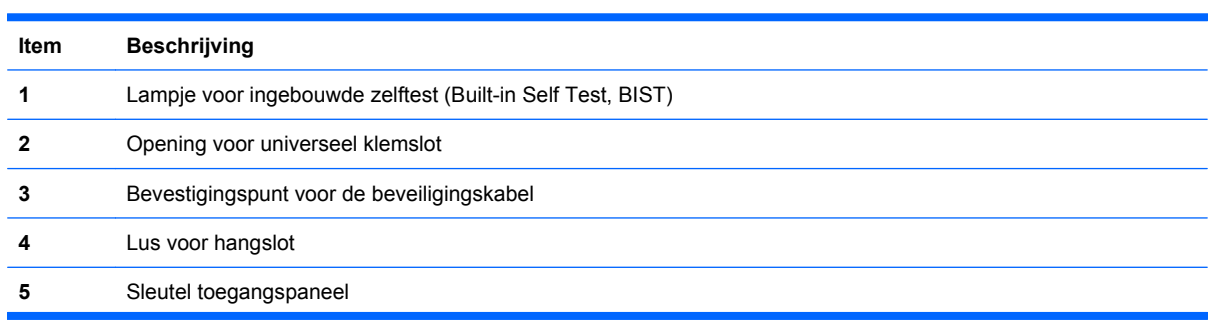

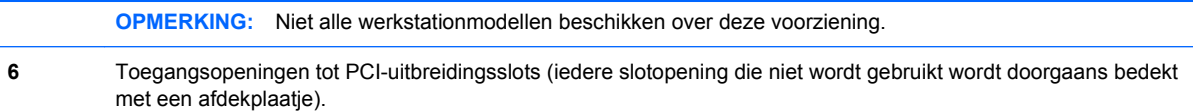

# <span id="page-19-0"></span>**Productrecycling**

HP raadt haar klanten aan om gebruikte elektronische hardware, originele HP inktcartridges en oplaadbare batterijen te recyclen.

Ga voor informatie over het recyclen van onderdelen en producten van HP naar [http://www.hp.com/go/](http://www.hp.com/go/recycle) [recycle.](http://www.hp.com/go/recycle)

# <span id="page-20-0"></span>**3 Besturingssysteem installeren**

In dit hoofdstuk vindt u informatie over het installeren en bijwerken van het bij het werkstation geleverde besturingssysteem. Het bevat de volgende onderwerpen:

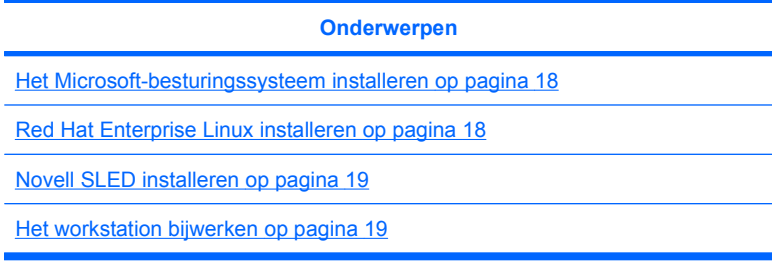

Dit hoofdstuk bevat ook informatie om te bepalen of de nieuwste BIOS, drivers en softwareupdates op het workstation zijn geïnstalleerd.

△ **VOORZICHTIG:** Sluit geen optionele hardware of apparaten van derden aan op het HP workstation voordat de installatie van het besturingssysteem is voltooid. Het toevoegen van hardware kan leiden tot fouten en een onjuiste installatie van het besturingssysteem.

# <span id="page-21-0"></span>**Het Microsoft-besturingssysteem installeren**

**CPMERKING:** Als u een downgrade van Windows Vista naar Windows XP Professional hebt besteld, wordt Windows XP Professional vooraf geïnstalleerd op uw systeem. Bij deze configuratie ontvangt u alleen herstelmedia voor Windows Vista. Het is daarom belangrijk dat u na de eerste keer opstarten herstelmedia maakt voor Windows XP Professional, voor het geval het besturingssysteem in de toekomst moet worden hersteld.

De eerste keer dat u het workstation inschakelt, wordt het besturingssysteem geïnstalleerd. Dit neemt 5 tot 10 minuten in beslag. Volg zorgvuldig de instructies op het scherm om de installatie te voltooien.

**VOORZICHTIG:** Als de installatie is gestart, mag u het workstation *niet* uitschakelen voordat de procedure is voltooid. Als u het workstation tijdens de installatie uitschakelt, kan de installatie corrupt raken, waardoor de software niet goed werkt.

Raadpleeg de documentatie bij het workstation voor uitgebreide instructies over de installatie en configuratie van het besturingssysteem. Nadat u het besturingssysteem heeft geïnstalleerd, vindt u meer informatie in de online help.

## **Apparaatdrivers installeren of upgraden**

Om hardwareapparaten te installeren nadat het besturingssysteem is geïnstalleerd, moet u de juiste apparaatdrivers installeren voordat u de apparaten installeert. Volg de installatieinstructies die bij het apparaat zijn meegeleverd. Bovendien moet het besturingssysteem voorzien zijn van de meest recente updates, patches en softwarefixes om optimale prestaties te waarborgen. Meer informatie over drivers en softwareupdates is beschikbaar in [Apparaatdrivers upgraden op pagina 20.](#page-23-0)

### **Bestanden en instellingen overbrengen naar het Windows workstation**

Het Microsoft Windows-besturingssysteem biedt hulpprogramma's voor gegevensmigratie waarmee u bestanden en gegevens op een andere Windows-computer kunt selecteren en overzetten naar uw werkstation met Windows Vista of Windows XP Professional.

Instructies voor het gebruik van deze tools zijn te vinden in de documentatie op: [http://www.microsoft.com.](http://www.microsoft.com)

# **Red Hat Enterprise Linux installeren**

HP biedt een HP Installer Kit voor Linux (HPIKL) als aanvulling op de Red Hat pakketten om HP Linux klanten te helpen hun systeemimage aan te passen. De HPIKL bevat de HP cd met drivers en apparaatdrivers om het Red Hat Enterprise Linux (RHEL) besturingssysteem te installeren. De HP Installer Kit voor Linux cd's kunnen worden gedownload van: [http://www.hp.com/support/](http://www.hp.com/support/workstation_swdrivers) [workstation\\_swdrivers](http://www.hp.com/support/workstation_swdrivers).

## **Installatie vanaf de HP driver-cd**

Raadpleeg voor installatie van de HP driver-cd "Installeren met de HP Installer Kit voor Linux" in de *HP Workstations voor Linux* handleiding op [http://www.hp.com/support/workstation\\_manuals](http://www.hp.com/support/workstation_manuals).

### **Red Hat Linux-compatibele workstations installeren en aanpassen**

Voor de installatie van Linux op een workstation zijn de HP Installer Kit for Linux en een gekocht Red Hat Enterprise Linux-pakket nodig. De Installer Kit bevat de HP cd's die vereist zijn voor de installatie

<span id="page-22-0"></span>van alle versies van het Red Hat Enterprise Linux-pakket die gekwalificeerd zijn voor een HP workstation.

Om de drivers uit de HP Installer Kit voor Linux anders dan RHEL te gebruiken, moet u deze met de hand uitpakken van de HP driver-cd en installeren. HP test de installatie van deze drivers niet op andere Linux distributies en HP ondersteunt deze procedure niet.

#### **Hardwarecompatibiliteit controleren**

Kijk op [http://www.hp.com/support/linux\\_hardware\\_matrix](http://www.hp.com/support/linux_hardware_matrix) om te bepalen welke versies van Linux gekwalificeerd zijn voor HP workstations.

# **Novell SLED installeren**

U installeert de SUSE Linux Enterprise Desktop (SLED) als volgt op systemen waarop het besturingssysteem is voorgeladen:

- **1.** Start het workstation opnieuw op.
- **2.** Start de Installation Settings en voer wachtwoord, netwerk, grafische kaart, tijd, toetsenbordinstellingen en Novell Customer Center configuratie voor het workstation in.
- **Form ERKING:** Tijdens Installation Settings, nadat het systeem voor het eerst is opgestart, kan het Novell abonnement worden geactiveerd vanuit het Novell Customer Center configuratiescherm. De complete Novell Customer Center documentatie is beschikbaar op: [http://www.novell.com/documentation/ncc/.](http://www.novell.com/documentation/ncc/)

# **Het workstation bijwerken**

HP werkt voortdurend aan verbetering van uw gebruikservaring met het workstation. Om er zeker van te zijn dat het workstation altijd is voorzien van de nieuwste verbeteringen, adviseert HP om regelmatig de nieuwste updates van het BIOS, drivers en andere software te installeren.

### **Het workstation updaten nadat het voor het eerst is opgestart**

Nadat het workstation voor het eerst met succes is opgestart, moet u het volgende doen om het up-todate te brengen:

- Controleer of de nieuwste versie van het systeem-BIOS is geïnstalleerd. Zie Het BIOS upgraden op pagina 19 voor instructies.
- Controleer of u over de nieuwste drivers voor uw systeem beschikt. Zie [Apparaatdrivers upgraden](#page-23-0) [op pagina 20](#page-23-0) voor instructies.
- Leer de beschikbare HP informatiebronnen kennen.
- Overweeg een abonnement op Driver Alerts op: [http://www.hp.com/go/subscriberschoice.](http://www.hp.com/go/subscriberschoice)

### **Het BIOS upgraden**

Om optimale prestaties te waarborgen, bepaalt u de BIOS-versie op het workstation en voert u zonodig een upgrade uit.

### <span id="page-23-0"></span>**De huidige BIOS-versie bepalen**

U bepaalt als volgt de huidige BIOS-versie van het workstation tijdens het opstarten van het systeem:

- **1.** Wacht totdat de aanwijzing F10=Setup rechtsonder op het scherm verschijnt.
- **2.** Druk op F10 om F10 Setup te starten.

Computerinstellingen (F10) toont de BIOS-versie van het workstation onder **Bestand > Systeeminformatie**.

**3.** Noteer de BIOS-versie van het werkstation, zodat u deze kunt vergelijken met de BIOS-versies die op de HP website staan vermeld.

#### **BIOS upgraden**

U kunt als volgt het meest recente BIOS met de nieuwste verbeteringen vinden en downloaden:

- **1.** Ga naar [http://www.hp.com/go/workstationsupport.](http://www.hp.com/go/workstationsupport)
- **2.** Selecteer **Drivers en software downloaden** uit het menu links onder Taken.
- **3.** Volg de instructies om het nieuwste BIOS dat beschikbaar is voor het workstation te vinden.
- **4.** Als het BIOS op de website hetzelfde is als de versie op uw systeem, hoeft u verder niets te doen.
- **5.** Als het BIOS op de website een nieuwere versie is dan die op uw systeem, downloadt u de versie voor uw workstation. Volg de instructies in de release notes om het te installeren.

### **Apparaatdrivers upgraden**

Wanneer u een randapparaat (bijvoorbeeld een printer, schermadapter of netwerkadapter) installeert, moet u controleren of de nieuwste apparaatdrivers zijn geladen. Als u het apparaat via HP heeft gekocht, kunt u de nieuwste drivers voor het apparaat downloaden van de HP website. Deze drivers zijn getest om een optimale compatibiliteit tussen het apparaat en uw HP workstation te waarborgen.

Als u het apparaat niet bij HP heeft gekocht, adviseert HP om eerst op de HP website te kijken of het apparaat en de bijbehorende drivers zijn getest voor compatibiliteit met HP workstations. Als er geen driver beschikbaar is, bezoekt u de website van de fabrikant om de nieuwste drivers te downloaden.

U kunt apparaatdrivers als volgt upgraden:

- **1.** Ga naar [http://www.hp.com/go/workstationsupport.](http://www.hp.com/go/workstationsupport)
- **2.** Selecteer **Drivers en software downloaden** uit het menu links onder Taken.
- **3.** Volg de instructies om de nieuwste drivers die beschikbaar zijn voor het workstation te vinden.

Als de juiste driver niet te vinden is, gaat u naar de website van de fabrikant van de randapparatuur.

# <span id="page-24-0"></span>**4 Het besturingssysteem herstellen**

In dit hoofdstuk wordt beschreven hoe u het Windows of Linux besturingssysteem kunt herstellen. Het bevat de volgende onderwerpen:

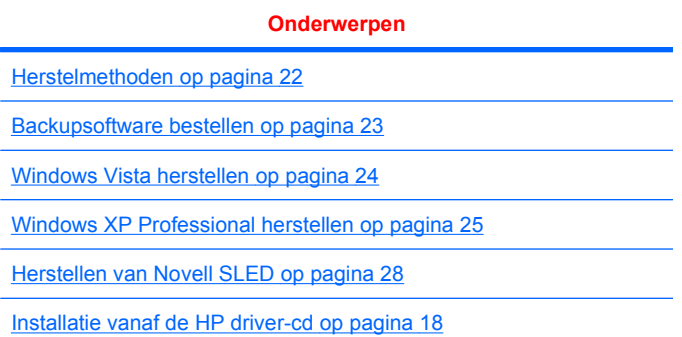

# <span id="page-25-0"></span>**Herstelmethoden**

U kunt Windows Business Vista opnieuw installeren met behulp van HP RestorePlus!. U kunt Windows XP Professional opnieuw installeren met behulp van RestorePlus! of de HP Backup and Recovery Manager.

RestorePlus!

De RestorePlus! procedure installeert het Windows besturingssysteem en de apparaatdrivers (voor in het systeem inbegrepen apparaten) opnieuw, zoals na de fabrieksinstallatie. Er worden bij dit proces geen backups gemaakt van data op de vaste schijf en deze worden ook niet hersteld. Met deze procedure wordt bepaalde applicatiesoftware niet hersteld. Deze moet opnieuw worden geïnstalleerd vanaf de juiste applicatie-cd.

● HP Backup and Recovery Manager (HPBR) Herstelpunt

De HP Backup and Recovery Manager applicatie kan worden gebruikt om de inhoud van de systeempartitie te kopiëren en te herstellen. Hij maakt een snapshot van de systeempartitie en slaat deze op in een Herstelpunt. Alles wat zich in de systeempartitie bevond toen het herstelpunt werd gemaakt, wordt opgeslagen.

**OPMERKING:** HP Backup and Restore wordt alleen ondersteund op de HP werkstations xw6600 en xw8600.

Het Herstelpunt wordt opgeslagen op de vaste schijf en kan op een disc worden gebrand om het veilig te bewaren.

△ VOORZICHTIG: Via deze methodes wordt alleen het besturingssysteem hersteld, niet de gegevens. Om gegevensverlies te voorkomen, dient u regelmatig een back-up te maken.

# <span id="page-26-0"></span>**Backupsoftware bestellen**

Als u geen systeemherstel cd's of dvd's kunt maken, kunt u een set hersteldiscs bestellen bij het HP support center. Het telefoonnummer voor het ondersteuningscentrum in uw land/regio vindt u op: <http://www.hp.com/support/contactHP>.

# <span id="page-27-0"></span>**Windows Vista herstellen**

In dit gedeelte wordt beschreven hoe u Windows Vista kunt herstellen.

### **De RestorePlus! media bestellen**

Als u herstelmedia bij uw workstation heeft besteld, zijn deze inbegrepen bij uw workstationpakket.

Als u geen herstelmedia heeft besteld, kunt u HP Support bellen en een RestorePlus! mediakit aanvragen. Telefoonnummers van technische support wereldwijd zijn te vinden zijn op: <http://www.hp.com/support>.

### **Het besturingssysteem herstellen**

- **E** OPMERKING: Windows Vista ook een backup- en restore-applicatie. Meer informatie over deze applicatie is beschikbaar op de Microsoft website.
- **VOORZICHTIG:** Voordat u het besturingssysteem terugzet, moet u een backup maken van uw data.

Als u RestorePlus! uitvoert vanaf media, wordt tijdens de procedure alle informatie op de primaire vaste schijf verwijderd, inclusief alle partities.

Om Windows Vista te herstellen, doet u het volgende:

- **1.** Start op vanaf de RestorePlus! dvd om de RestorePlus! procedure te starten. U moet opstarten vanaf de RestorePlus! dvd om de apparaatdrivers en instellingen te installeren.
- **2.** Volg de aanwijzingen voor het herstellen van het besturingssysteem.

Bepaalde applicaties worden tijdens deze procedure mogelijk niet hersteld. Software die niet is hersteld kunt u installeren van de juiste applicatie-dvd.

# <span id="page-28-0"></span>**Windows XP Professional herstellen**

In dit gedeelte wordt beschreven hoe u het Windows XP Professional besturingssysteem kunt herstellen.

**EV OPMERKING:** Er moet een cd- of dvd-writer in het workstation zijn geïnstalleerd om de mediaset aan te maken.

### **RestorePlus! media maken**

De RestorePlus! kit kan worden gemaakt met de bestanden op de vaste schijf. De herstelmedia maakt u als volgt:

- **1.** Start het workstation opnieuw op.
- **2.** Tijdens het opstarten verschijnt een HP Backup and Recovery Manager scherm waarin u wordt gevraagd om herstel-cd's of -dvd's te maken. Selecteer **Nu**.
- **3.** Er wordt een IRP (Initial Recovery Point) van het systeem gemaakt. Dit is een snapshot van de systeemschijf. Het maken daarvan kan meer dan 10 minuten duren.
- **4.** Nadat het IRP is gemaakt kunt u een set backup-cd's of -dvd's maken.

Om een RestorePlus! mediaset te maken, inclusief de Windows XP besturingssysteem cd, selecteert u **RestorePlus! > Microsoft Windows XP besturingssysteem > Supplemental media**.

- **FormERKING:** Afhankelijk van de opties kunt u mogelijk nog aanvullende dvd's maken.
- **5.** Volg de aanwijzingen om media te maken voor RestorePlus!, besturingssysteem en HPBR media.

Als u op uw workstation geen cd's/dvd's kunt maken, belt u HP Support en vraagt u een RestorePlus! mediakit aan. Telefoonnummers van technische support wereldwijd zijn te vinden zijn op: <http://www.hp.com/support>.

### **HP Backup and Recovery (HPBR) media maken**

**E** OPMERKING: HPBR functionaliteit wordt alleen gebruikt met Windows XP. Meer informatie is beschikbaar in de *SoftThinks* gids op de *Documentatie en diagnose* cd bij het workstation.

Het Initial Recovery Point kan op optische media worden gebrand en worden gebruikt om een systeem te herstellen. In dit gedeelte wordt het maken van de media beschreven.

**B** OPMERKING: Er moet een cd- of dvd-writer in het workstation aanwezig zijn om de mediaset aan te maken.

U maakt als volgt HPBR herstelmedia:

**1.** Het Initial Recovery Point was vastgelegd toen eerder de RestorePlus! mediaset werd gemaakt.

Als er geen IRP was gemaakt, start dan de HP Backup and Recovery Manager en maak herstelpunten aan met de Expert modus. Volg de instructies in de online documentatie bij de HPBR.

**2.** Brand het IRP vanuit HPBR op de media.

Selecteer **HPBR Start > Alle programma's > HP Backup and Recovery > HP Backup and Recovery Manager**.

<span id="page-29-0"></span>**3.** Klik in het eerste scherm op **Volgende**.

#### Selecteer **Create recovery CDs or DVDs to recover the system**, en selecteer dan **Volgende**.

- **4.** Kies **Volgende** om een lijst van beschikbare cd-images en herstelpunten weer te geven.
- **5.** Selecteer het vakje naast Initial Recovery Point en kiest daarna **Volgende**.
- **6.** Volg de instructies voor het maken van de media.

### **Het besturingssysteem herstellen**

△ **VOORZICHTIG:** Voordat u het besturingssysteem terugzet, moet u een backup maken van uw data.

Als u RestorePlus! uitvoert vanaf media, wordt tijdens de procedure alle informatie op de primaire vaste schijf verwijderd, inclusief alle partities. Als u RestorePlus! van uit de herstelpartitie uitvoert, wordt alleen de root (C:) partitie beïnvloed.

#### **Werken met RestorePlus!**

U herstelt als volgt met RestorePlus!:

- **1.** Start en het workstation op vanaf de RestorePlus! dvd. U moet opstarten vanaf de RestorePlus! dvd om apparaatdrivers en instellingen te installeren.
- **2.** Volg de aanwijzingen voor het herstellen van het besturingssysteem.

Bepaalde applicaties worden tijdens deze procedure mogelijk niet hersteld. Software die niet is hersteld kunt u installeren van de juiste applicatie-dvd.

#### **Werken met HPBR**

U herstelt als volgt met de HPBR Initial Recovery Point media:

- **1.** Start het workstation op vanaf de Recovery Point media.
- **2.** Volg de aanwijzingen om het systeem te herstellen in de staat waarin het was toen het IRP werd gemaakt.

#### **De herstelpartitie gebruiken**

Een systeem dat is geleverd met Windows XP bevat een herstelpartitie. U kunt het systeem vanaf die herstelpartitie opstarten.

Vanuit de herstelpartitie kunt u het systeem herstellen met het HPBR Initial Recovery Point, als dat is gemaakt. Als dat niet het geval is kunt u installeren met RestorePlus!

U herstelt als volgt met de herstelpartitie:

- **1.** Start het workstation opnieuw op.
- **2.** Druk als daarom gevraagd wordt in het opstartscherm op F11 om naar de Recovery Manager te gaan.
	- **TIP:** Tijdens het opstarten is er maar kort gelegenheid om op F11 te drukken. Dit is mogelijk op het moment dat de F10 prompt verschijnt.
- **OPMERKING:** Om te zorgen dat de herstelprocedures het systeem op de juiste vaste schijf installeren, moet u de doelschijf tijdens het herstelproces niet ontkoppelen.
- **3.** Volg de aanwijzingen om het systeem te herstellen zoals het na de fabrieksinstallatie was.

# <span id="page-31-0"></span>**Herstellen van Novell SLED**

De SLED herstelmedia zijn vereist om het Linux besturingssysteem terug te zetten.

## **Herstelmedia maken**

De voorgeladen SUSE Linux Enterprise Desktop omvat een SUSE ISO pictogram op het bureaublad. Klik op dit pictogram om naar de directory */iso* te gaan. De */iso* directory bevat alle iso-images die zijn gebruikt om het workstation voor te laden. Om het originele image te herstellen of terug te zetten volgt u de instructies in het leesmij-bestand in de */iso* directory om het ISO image-bestand op cd's te kopiëren.

**The OPMERKING:** Maak kopieën van de ISO-herstelimages op cd als backup voor het geval een vaste schijf in uw workstation defect raakt.

# <span id="page-32-0"></span>**5 Problemen oplossen**

Dit hoofdstuk biedt informatie over:

- Problemen zelf oplossen met HP Insight Diagnostics
- HP informatiebronnen en hulpprogramma's voor het oplossen van problemen
- POST-foutberichten
- Tabellen voor problemen oplossen
- Telefonische ondersteuning

# **Problemen zelf oplossen met HP Insight Diagnostics**

HP Insight Diagnostics is een offline diagnosehulpprogramma waarmee u een systeemtest kunt uitvoeren. Met dit hulpprogramma kunt u de hardware testen en informatie weergeven over de hardwareconfiguratie van het systeem.

Als u het diagnoseprogramma HP Insight Diagnostics wilt gebruiken, plaatst u de cd met documentatie en diagnosehulpmiddelen in de optische-schijfeenheid en start u de computer opnieuw op. Volg de menuopties en aanwijzingen om de tests uit te voeren.

**Formal OPMERKING:** Als u de cd met documentatie en diagnosehulpmiddelen niet heeft, gaat u naar [http://www.hp.com/go/workstationsupport.](http://www.hp.com/go/workstationsupport) Selecteer **Download Drivers and Software** (Software en stuurprogramma's downloaden) in het linkermenu onder **Tasks** (Taken), en volg de instructies om de nieuwste documentatie en diagnose-informatie voor uw werkstation te vinden.

Voor meer informatie over het gebruik van HP Insight Diagnostics tijdens het uitvoeren van de applicatie, klikt u op het tabblad **Help** of raadpleegt u de *Service and Technical Reference Guide* (Referentiegids voor service en technische ondersteuning) op [http://www.hp.com/support/workstation\\_manuals.](http://www.hp.com/support/workstation_manuals)

# **HP informatiebronnen en hulpprogramma's voor het oplossen van problemen**

Dit gedeelte biedt informatie over HP Help en ondersteuning, E-ondersteuning en handige tips voor het oplossen van problemen.

### **HP Help en ondersteuning**

HP Help en ondersteuning is een aangepaste gebruikersinterface die de voorziening Help en ondersteuning van Windows XP verbetert. Met dit aangepaste hulpprogramma heeft u toegang tot specifieke informatie over uw HP werkstation, zoals configuratiegegevens, door op **Start** > **Help en**

<span id="page-33-0"></span>**ondersteuning** te klikken. De interface biedt ook koppelingen naar help- en ondersteuningspagina's op de HP website die speciaal zijn bestemd voor uw HP werkstation.

**The OPMERKING:** De aangepaste HP Help en ondersteuning is niet beschikbaar in combinatie met Windows XP Professional x64 Edition of Linux.

### **E-ondersteuning**

Bronnen voor online toegang en ondersteuning zijn onder andere hulpmiddelen voor het oplossen van problemen, technische kennisdatabases, downloads voor stuurprogramma's en patches, online communities en waarschuwingsdiensten voor productveranderingen.

Daarnaast kunnen de volgende websites van nut zijn:

- <http://www.hp.com> biedt nuttige productinformatie.
- [http://www.hp.com/support/workstation\\_manuals](http://www.hp.com/support/workstation_manuals) bevat de nieuwste online documentatie.
- <http://www.hp.com/go/workstationsupport>biedt informatie over technische ondersteuning voor uw werkstation.
- <http://www.hp.com/support> biedt een overzicht van de wereldwijde telefoonnummers voor technische ondersteuning. U vindt de telefoonnummers door naar de website te gaan, uw land/ regio te selecteren en vervolgens linksboven op **Contact HP** (Contact opnemen met HP) te klikken.
- www.hp.com/support/workstation\_swdrivers biedt toegang tot software en stuurprogramma's voor uw werkstation.

### **Problemen oplossen**

Voor ondersteuning bij het oplossen van problemen met uw systeem, biedt HP u toegang tot het Business Support Center (BSC). Het BSC is een portal dat toegang verschaft tot een uitgebreide verzameling online hulpmiddelen. Volg de volgende stappen om toegang te krijgen tot BSC en problemen met uw werkstation op te lossen:

- **1.** Ga naar [http://www.hp.com/go/workstationsupport.](http://www.hp.com/go/workstationsupport)
- **2.** Selecteer **Troubleshoot a problem** (Probleem oplossen) onder het menu **Business Support Center** aan de linkerkant.
- **3.** Selecteer **Workstations** (Werkstations) onder **Select your product** (Selecteer uw product, middelste venster) (onder **Personal computing** (Persoonlijk computergebruik)).
- **4.** Ga door met het maken van selecties die bij de serie en het model van uw werkstation en bij het op te lossen probleem passen, onder **Select your product** (Selecteer uw product).

#### **Instant Support en Active Chat**

HP Instant Support is een verzameling webgeoriënteerde hulpprogramma's voor het snel en geautomatiseerd oplossen van problemen met desktopsystemen, tapedrives en printers.

Met behulp van Active Chat kunt u via het web een helpdeskticket indienen bij HP. Wanneer u een helpdeskticket indient, verzamelt Active Chat informatie over de computer. Deze informatie wordt doorgegeven aan een online helpdeskmedewerker. Het verzamelen van informatie kan tot 30 seconden in beslag nemen, afhankelijk van de configuratie van de computer. Als u een helpdeskticket indient, ontvangt u een bevestigingsbericht met uw ticket-ID, de werktijden voor de helpdesk in uw land/regio en de verwachte responstijd.

<span id="page-34-0"></span>Ga voor meer informatie over HP Instant Support en Active Chat en het gebruik ervan naar: [http://www.hp.com/hps/hardware/hw\\_professional.html](http://www.hp.com/hps/hardware/hw_professional.html).

**The OPMERKING:** Deze voorziening is niet beschikbaar op systemen met Windows XP Professional x64 Edition of Linux.

#### **Customer Advisories, Customer and Security Bulletins en Customer Notices**

U vindt advies, bulletins en opmerkingen als volgt:

- **1.** Ga naar [http://www.hp.com/go/workstationsupport.](http://www.hp.com/go/workstationsupport)
- **2.** Selecteer het gewenste product (bijvoorbeeld HP Workstation xw6000).
- **3.** Selecteer **See more…** (Meer) onder **Resources for <uw geselecteerde product>** (Informatiebronnen voor het door u geselecteerde product)(bijvoorbeeld HP Workstation xw6000)
- **4.** Onder **Self-Help resources** (Informatiebronnen voor zelfhulp): kies in het midden van het venster in de bladerlijst de gewenste actie en juiste informatie om de index weer te geven.

#### **Proactieve wijzigingsnotificaties (PCN's)**

Door middel van proactieve wijzigingsnotificaties (PCN's) ontvangt u bericht van wijzigingen in de door u aangeschafte producten. Op<http://www.hp.com> kunt u zoeken naar PCN's voor uw systeem. Gebruik het +-teken om geldige woorden te zoeken en zo uw zoekresultaten te optimaliseren. Als u bijvoorbeeld wilt zoeken naar PCN's voor de xw8200, typt u **+xw8200 +PCN** en drukt u op Enter. U kunt het - (minus) teken gebruiken om bepaalde woorden uit te sluiten. U kunt zich ook aanmelden bij Subscriber's Choice om automatisch PCN's te ontvangen die gerelateerd zijn aan uw systeem. Raadpleeg [HP](#page-4-0) [informatiebronnen op pagina 1](#page-4-0) voor meer informatie over hoe u zich aanmeldt voor Subscriber's Choice.

### **Tips**

Als u op een probleem stuit met uw werkstation, monitor of software, vindt u hieronder een lijst met algemene suggesties die u helpen het probleem te isoleren en te begrijpen, voordat u verdere actie onderneemt.

#### **Bij het opstarten**

- Controleer of het werkstation en de monitor op een goed werkend stopcontact zijn aangesloten.
- Verwijder alle diskettes uit de computer voordat u het systeem inschakelt.
- **•** Controleer of het werkstation is ingeschakeld en of het groene lampje brandt.
- Als u een ander besturingssysteem heeft geïnstalleerd dan het vooraf geïnstalleerde besturingssysteem, raadpleegt u<http://www.hp.com/go/quickspecs>om te controleren of het besturingssysteem door uw systeem wordt ondersteund.
- Controleer of de monitor is ingeschakeld en of het groene aan/uit-lampje van de monitor brandt.
- Zet de helderheid en het contrast van de monitor hoger als het scherm te donker is.
- Als er meerdere videobronnen zijn geïnstalleerd op uw werkstation en slechts één monitor, moet de monitor zijn aangesloten op de bron die is ingesteld als de primaire VGA-adapter. Tijdens het opstarten worden de andere monitoraansluitingen uitgeschakeld. Als de monitor op een van deze poorten is aangesloten, zal de monitor na Power-on Self Test (POST) niet functioneren. U kunt de primaire VGA-adapter instellen met Computer Setup (Computerinstellingen, F10).

### <span id="page-35-0"></span>**Tijdens het gebruik**

- Kijk of er lampjes knipperen aan de voorkant van het werkstation. Deze knipperende lampjes geven foutcodes aan, waarmee u een diagnose van het probleem kunt stellen. Raadpleeg het gedeelte *Diagnoselampjes en geluidssignalen (pieptonen)* in dit document voor informatie over het interpreteren van diagnoselampjes en geluidssignalen.
- Druk op een willekeurige toets en houd deze ingedrukt. Als u een geluidssignaal hoort, werkt het toetsenbord goed.
- Controleer of alle kabels goed op de juiste connectoren zijn aangesloten.
- Activeer het werkstation door op een willekeurige toets op het toetsenbord of de aan/uit-knop te drukken. Als het systeem in de standbystand blijft, schakelt u het systeem uit door de aan/uit-knop gedurende ten minste vier seconden ingedrukt te houden. Vervolgens drukt u nogmaals op de aan/ uit-knop om het systeem opnieuw te starten. Als het systeem niet kan worden uitgeschakeld, koppelt u het netsnoer los. Na enkele seconden sluit u het netsnoer weer aan. Als het systeem niet opnieuw opstart, drukt u op de aan/uit-knop om het werkstation te starten.
- Configureer het werkstation opnieuw nadat u een uitbreidingskaart of een andere optie heeft geïnstalleerd die niet compatibel is met Plug and Play. Raadpleeg het gedeelte *Problemen met de installatie van de hardware* van dit document voor instructies.
- Zorg ervoor dat alle noodzakelijke stuurprogramma's zijn geïnstalleerd. Als er bijvoorbeeld een printer is aangesloten, is het noodzakelijk dat er een printerstuurprogramma is geïnstalleerd.
- Als u gebruikmaakt van een netwerk, sluit u een ander werkstation met een andere kabel aan op de netwerkaansluiting. Er is mogelijk een probleem met de netwerkaansluiting of de netwerkkabel.
- Als u onlangs nieuwe hardware heeft geïnstalleerd, verwijdert u deze hardware om te controleren of het werkstation dan wel goed werkt.
- Als u onlangs nieuwe software heeft geïnstalleerd, verwijdert u deze software om te controleren of het werkstation dan wel goed werkt.
- Als het scherm zwart is, sluit u de monitor aan op een andere monitoraansluiting op het werkstation (indien aanwezig). U kunt de monitor ook vervangen door een andere monitor, waarvan u weet dat deze goed functioneert.
- Voer een upgrade van het BIOS uit. Mogelijk is er een nieuwe BIOS-versie beschikbaar, die nieuwe functies ondersteunt of waarmee uw probleem wordt opgelost.
- Raadpleeg voor meer informatie het hoofdstuk Troubleshooting (Problemen oplossen) in de *Service and Technical Reference Guide* (Referentiegids voor service en technische ondersteuning) op [http://www.hp.com/support/workstation\\_manuals](http://www.hp.com/support/workstation_manuals).

#### **Beeldscherminstellingen aanpassen**

U kunt het model van de monitor, de beeldverversingsfrequentie, de schermresolutie, de kleurinstellingen, de tekengrootte en de instellingen voor energiebeheer handmatig selecteren of wijzigen. Als u deze instellingen wilt wijzigen, klikt u met de rechtermuisknop op het bureaublad en selecteert u **Eigenschappen**. Voor meer informatie raadpleegt u de online documentatie bij de grafische kaart of de documentatie bij de monitor.

# <span id="page-36-0"></span>**POST-foutberichten**

De POST (Power-On Self Test) is een reeks diagnostische tests die automatisch wordt uitgevoerd wanneer het systeem wordt ingeschakeld. Als er tijdens de POST een probleem wordt ontdekt voordat het besturingssysteem is opgestart, wordt er door middel van lampjes en/of geluidssignalen een foutbericht weergegeven. Tijdens de POST worden de onderstaande onderdelen gecontroleerd:

- **Toetsenbord**
- Geheugenmodules
- **Diskettedrives**
- Alle apparaten voor massaopslag
- Processoren
- Controllers
- Ventilatoren
- **Temperatuursensoren**
- Kabels (voor-/achterpanelen, audio en USB-poorten)

Raadpleeg voor meer informatie over POST-foutberichten de *Service and Technical Reference Guide* (Referentiegids voor service en technische ondersteuning) op [http://www.hp.com/support/](http://www.hp.com/support/workstation_manuals) [workstation\\_manuals.](http://www.hp.com/support/workstation_manuals)

# **Problemen oplossen**

Dit gedeelte biedt begeleiding voor het oplossen van problemen die zich tijdens de eerste configuratie kunnen voordoen. Raadpleeg voor meer informatie over het oplossen van problemen de *Service and Technical Reference Guide* (Referentiegids voor service en technische ondersteuning) op [http://www.hp.com/support/workstation\\_manuals](http://www.hp.com/support/workstation_manuals).

### **Algemene problemen**

Vaak kunt u de algemene computerproblemen die in dit gedeelte worden beschreven gemakkelijk zelf oplossen. Als het probleem blijft optreden en u het niet zelf kunt oplossen, of als dit liever niet zelf doet, kunt u contact opnemen met een klantenservicecentrum van HP of met een HP Business Partner. Ga voor een lijst van telefoonnummers voor ondersteuning in uw land of regio naar [http://www.hp.com/](http://www.hp.com/support) [support](http://www.hp.com/support), selecteer uw land of regio en klik op **Contact HP** (Contact opnemen met HP) in de linkerbovenhoek.

#### **Tabel 5-1 Algemene problemen met de installatie**

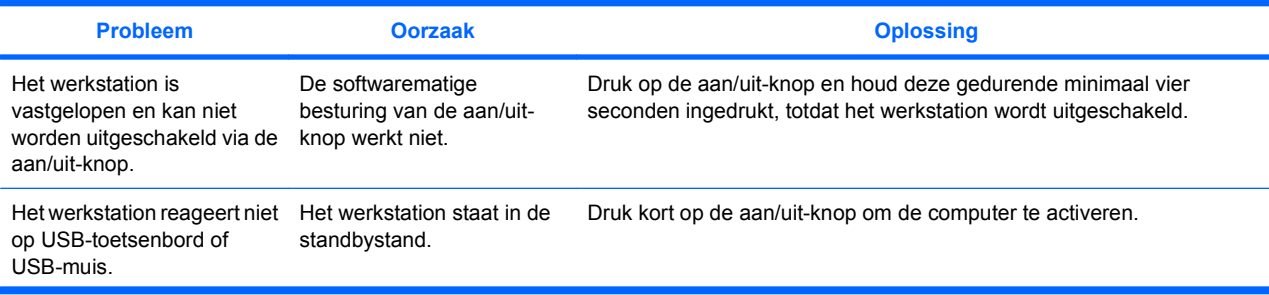

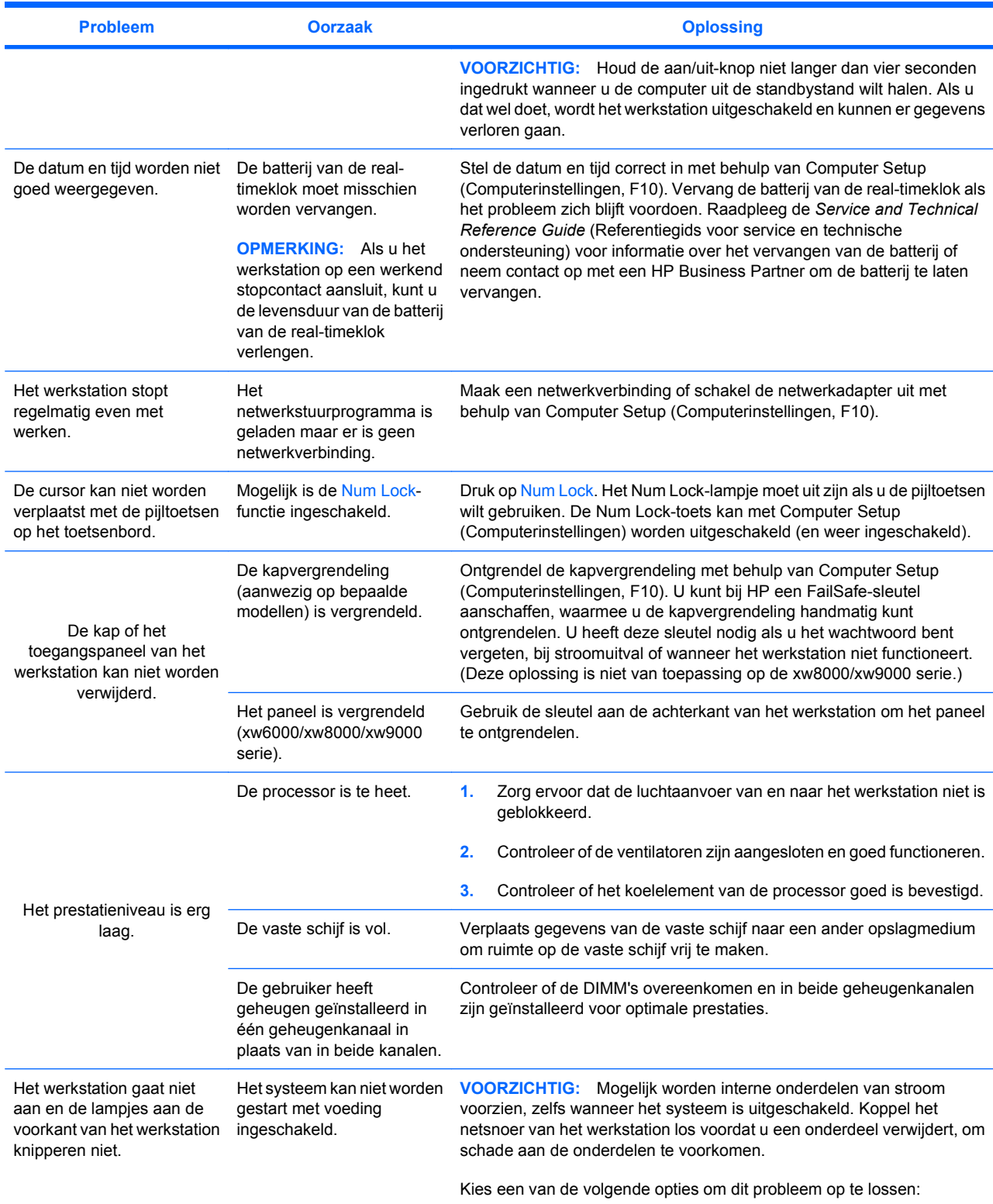

### **Tabel 5-1 Algemene problemen met de installatie (vervolg)**

<span id="page-38-0"></span>

| <b>Probleem</b> | <b>Oorzaak</b>                                                                                                    | <b>Oplossing</b>                                                                                                    |  |
|-----------------|----------------------------------------------------------------------------------------------------|----------------------------------------------------------------------------------------------------|--|
|                 |                                                                                                    | A. Houd de aan/uit-knop korter dan 4 seconden ingedrukt. Als het lampje<br>van de vaste schijf groen oplicht, doet u het volgende:                                              |  |
|                 |                                                                                                    | 1.<br>Verwijder de uitbreidingskaarten een voor een en druk de aan/uit-<br>knop nogmaals kort in.                                                                               |  |
|                 |                                                                                                    | 2.<br>Er is mogelijk een probleem met de systeemkaart. Neem contact op<br>met HP.                                                                                               |  |
|                 |                                                                                                    | B. Houd de aan/uit-knop korter dan 4 seconden ingedrukt. Als het lampje<br>van de vaste schijf niet groen oplicht, doet u het volgende:                                         |  |
|                 |                                                                                                    | 1.<br>Controleer of het werkstation is aangesloten op een werkend<br>stopcontact.                                                                                               |  |
|                 |                                                                                                    | 2.<br>Open het toegangspaneel en controleer of de houder van de aan/<br>uit-knop goed is aangesloten op de systeemkaart.                                                        |  |
|                 |                                                                                                    | 3.<br>Controleer of alle voedingskabels goed zijn aangesloten op de<br>systeemkaart.                                                                                            |  |
|                 |                                                                                                    | Controleer of de voedingseenheid werkt.<br>4.                                                                                                    |  |
|                 |                                                                                                    | a. Koppel de netvoeding los.                                                                                                    |  |
|                 |                                                                                                    | <b>b.</b> Koppel ALLE interne voedingskabels los van de systeemkaart.                                                                                                    |  |
|                 |                                                                                                    | c. Sluit de netvoeding aan.                                                                                                    |  |
|                 |                                                                                                    | Als de voedingsventilator gaat draaien en het BIST*-lampje gaat branden<br>functioneert de voeding. Er is mogelijk een probleem met de<br>systeemkaart. Neem contact op met HP. |  |
|                 |                                                                                                    | Als de voedingsventilator niet gaat draaien en het BIST*-lampje niet gaat<br>branden, is er wellicht een probleem met de voeding. Neem contact op<br>met HP.                    |  |
|                 | * Raadpleeg de Service and Technical Reference Guide (Referentiegids voor service en technische ondersteuning) van uw |                                                                                                    |  |

**Tabel 5-1 Algemene problemen met de installatie (vervolg)**

## **Problemen met installeren van hardware**

werkstation voor meer informatie over BIST.

Wanneer u hardware toevoegt of verwijdert, zoals een extra optische-schijfeenheid, kan het nodig zijn om het werkstation opnieuw te configureren. Als u een Plug and Play-apparaat installeert, wordt dit door bepaalde besturingssystemen automatisch herkend, waarna de configuratie van het werkstation vanzelf wordt aangepast. Als u een apparaat installeert dat niet compatibel is met Plug and Play, configureert u het werkstation opnieuw nadat de installatie van de nieuwe hardware is voltooid.

#### <span id="page-39-0"></span>**Tabel 5-2 Problemen met de installatie van de hardware**

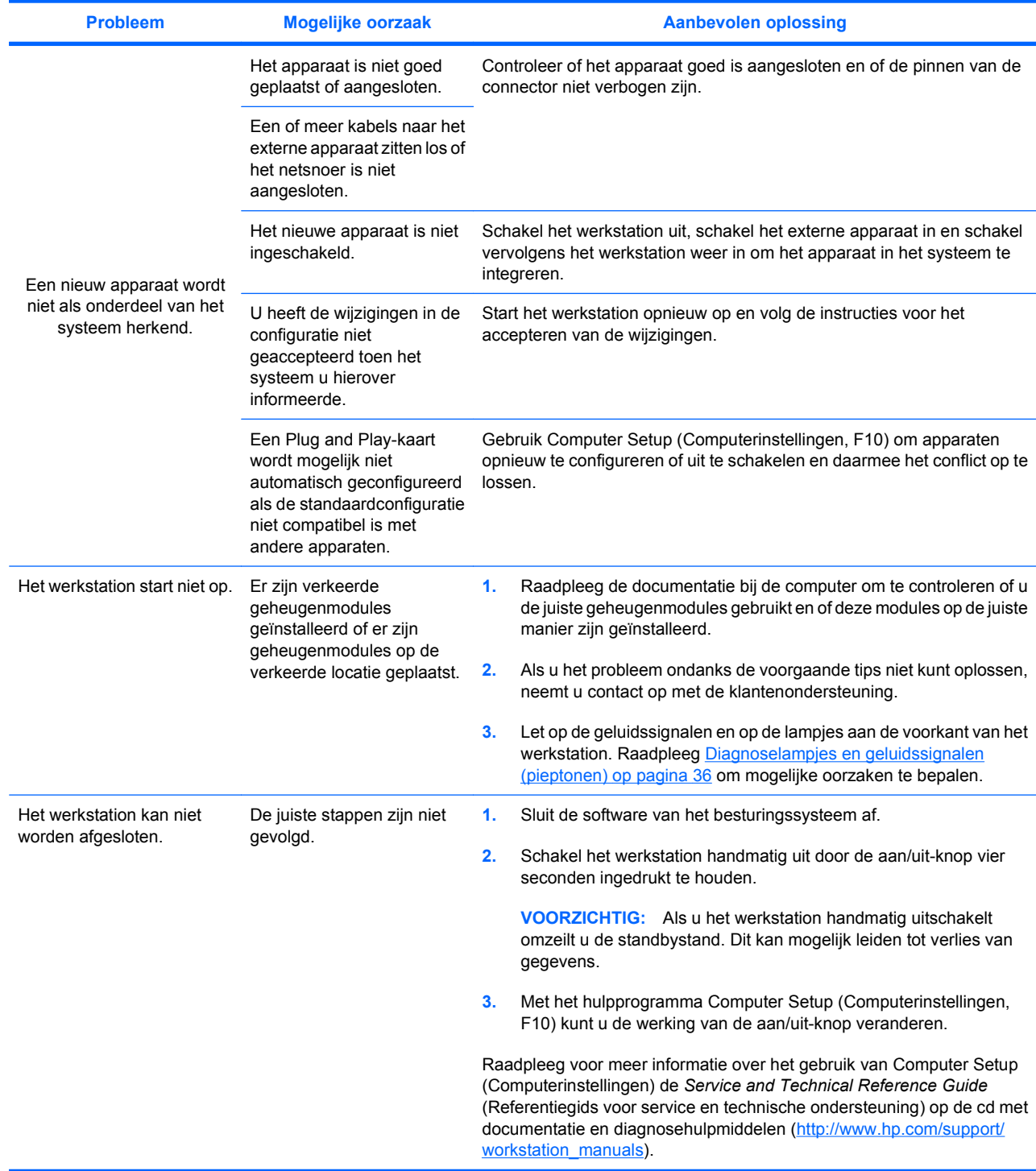

# **Diagnoselampjes en geluidssignalen (pieptonen)**

Dit gedeelte beschrijft de geluidssignalen en de foutcodes van de diagnoselampjes op het voorpaneel, die voorafgaand aan of tijdens de POST (Power-On Self-Test) kunnen worden weergegeven.

#### **Tabel 5-3 Diagnoselampjes en geluidssignalen**

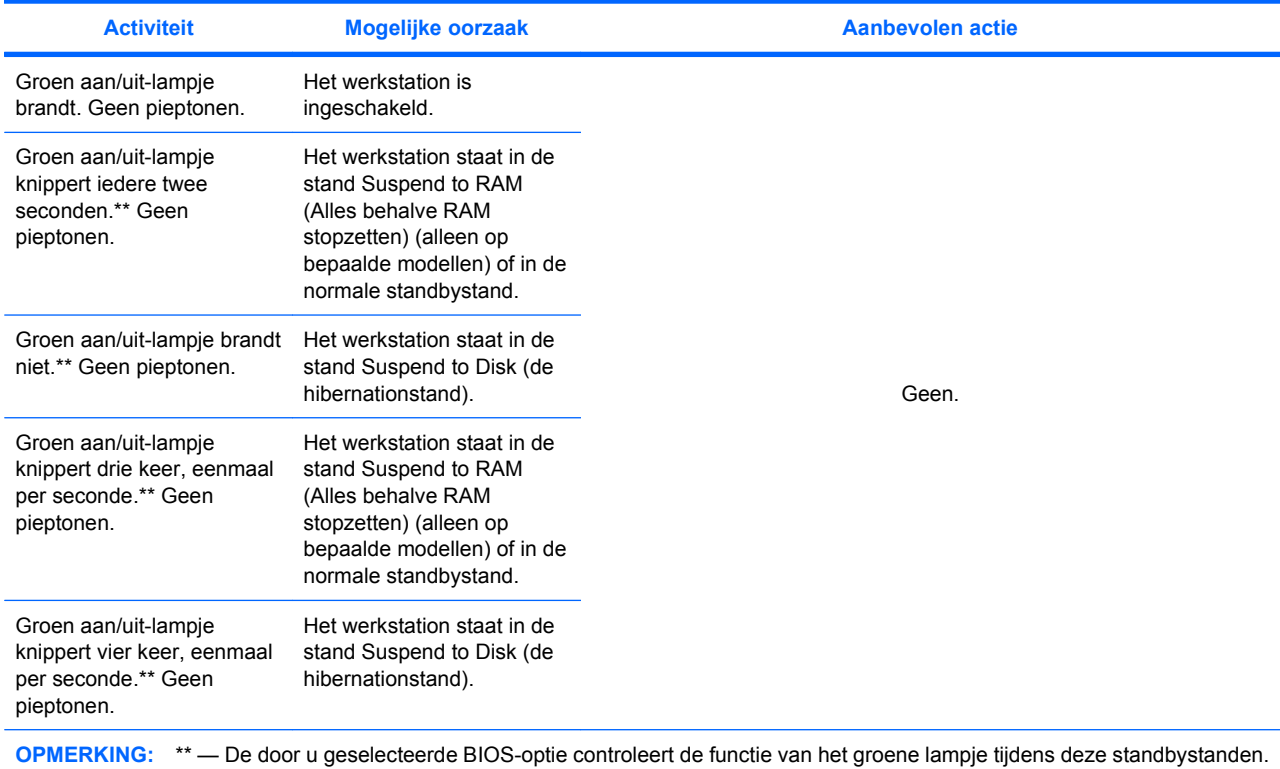

Bij de onderstaande geluidssignalen en activiteiten van de diagnoselampjes geldt dat de geluidssignalen te horen zijn via de luidspreker in het chassis. De geluidssignalen worden 5 maal herhaald. Het knipperen van de lampjes gaat onbeperkt door.

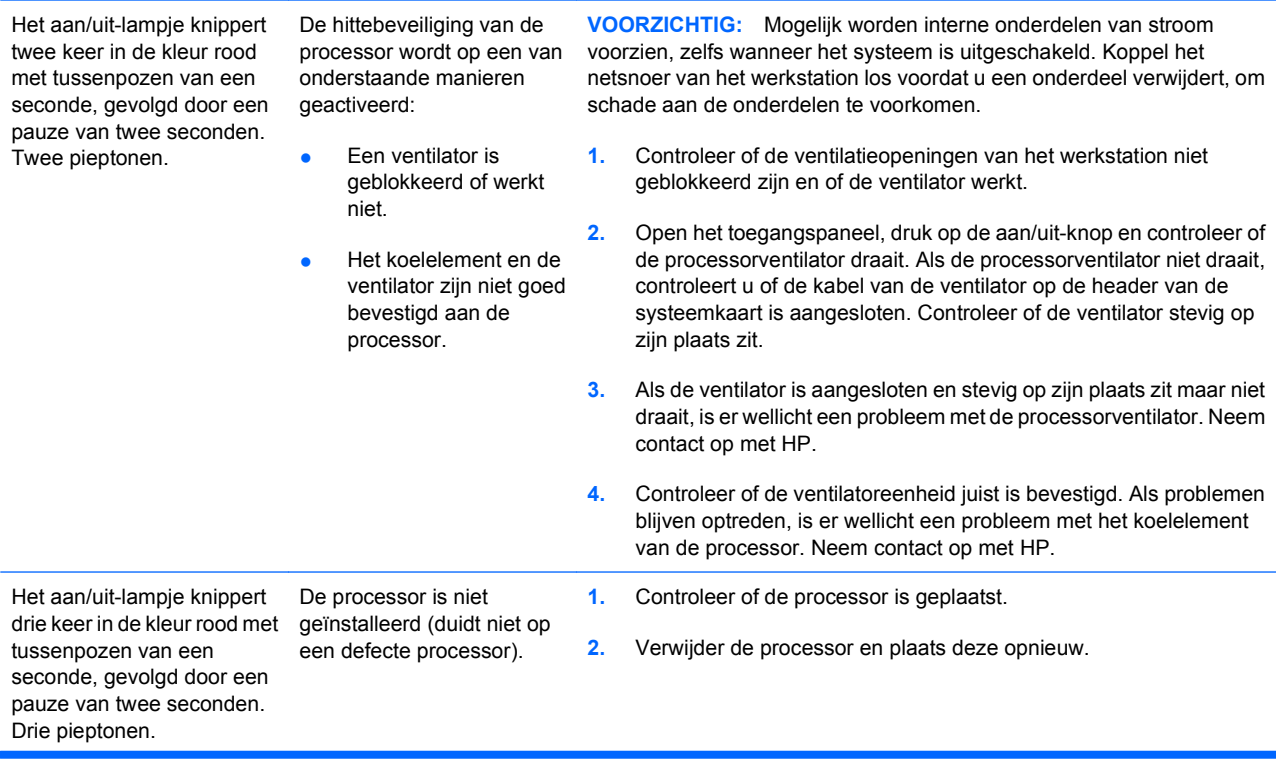

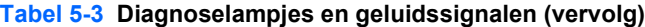

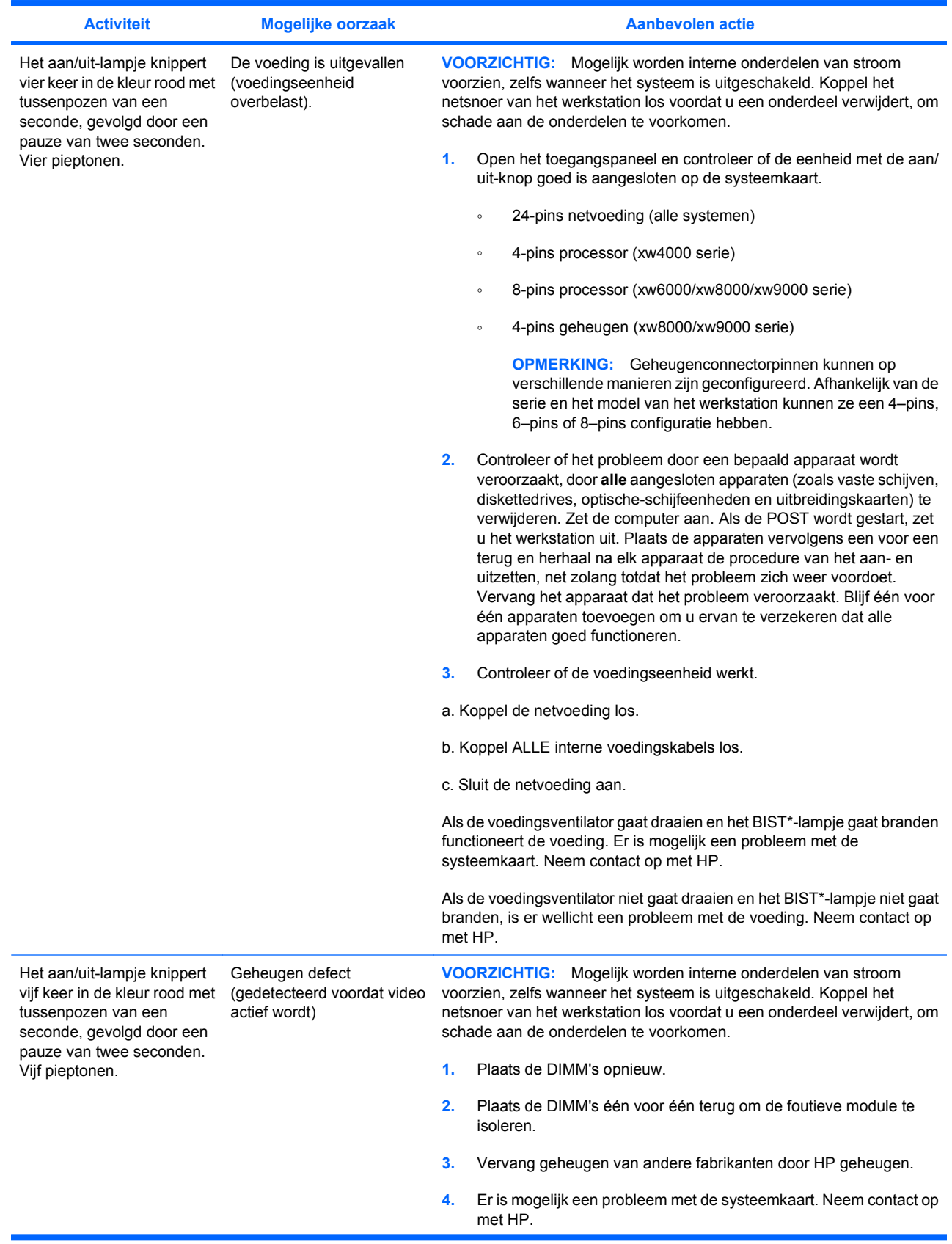

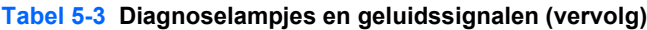

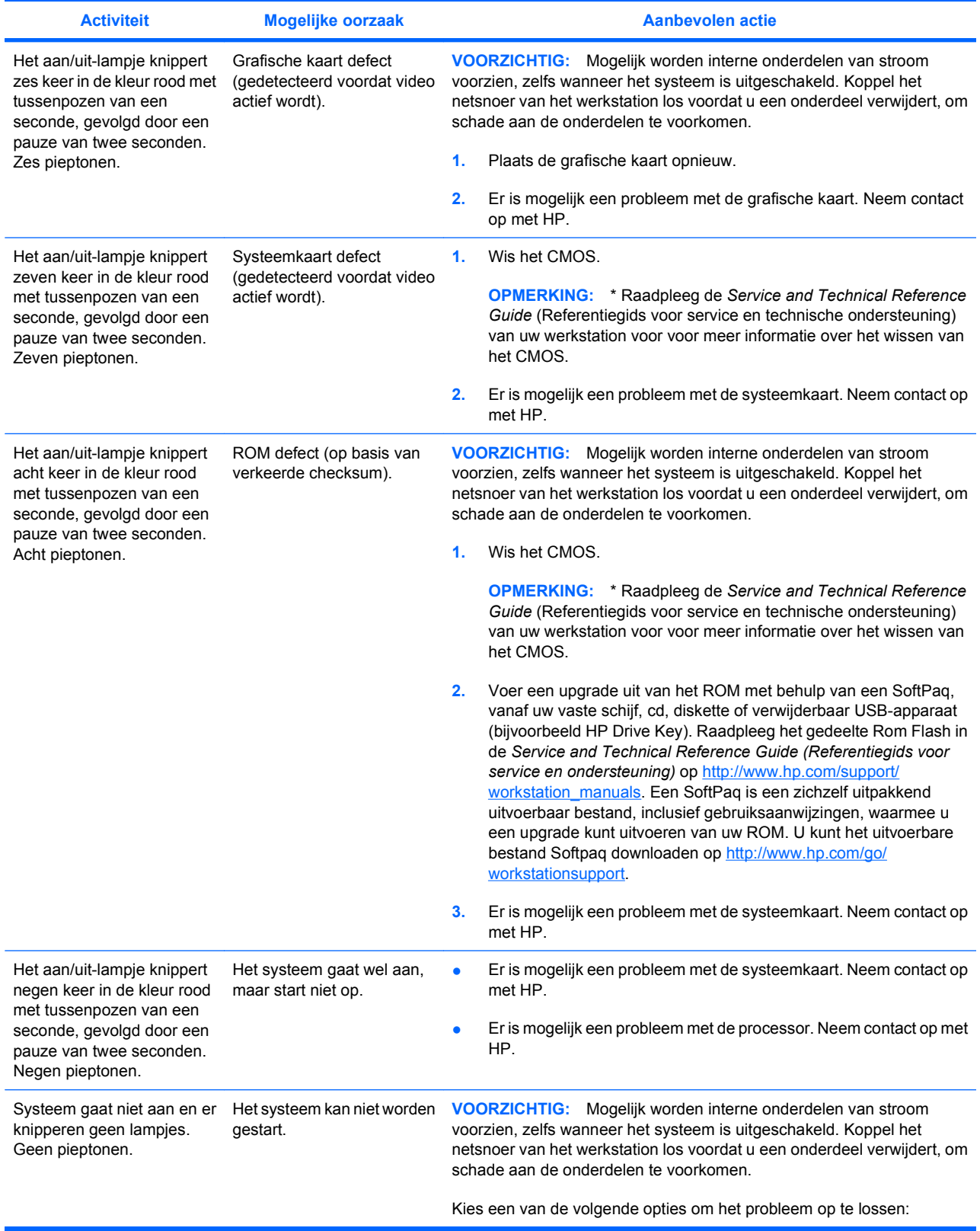

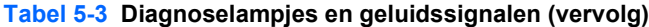

<span id="page-43-0"></span>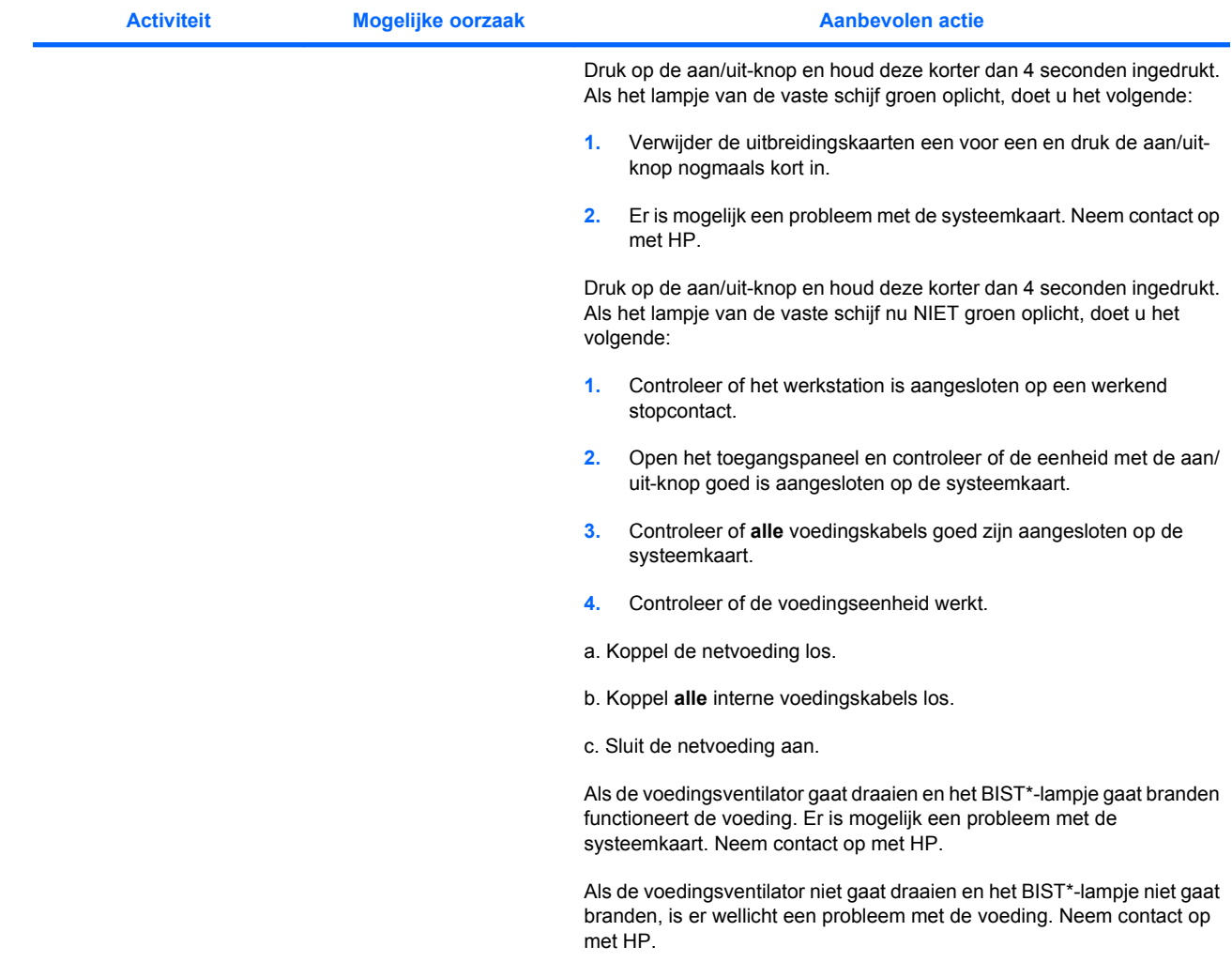

\* Sommige werkstationmodellen (zoals de xw4550) beschikken niet over de BIST-functionaliteit. \* Raadpleeg de Service and Technical Reference Guide (Referentiegids voor service en technische ondersteuning) voor meer informatie over BIST.

# **Telefonische ondersteuning**

Soms treedt er een computerprobleem op waarvoor technische ondersteuning onontbeerlijk is. Doe het volgende voordat u contact opneemt met de technische ondersteuning:

- Zorg ervoor dat u makkelijk toegang heeft tot uw werkstation.
- Noteer de serienummers, artikelnummers, modelnamen en modelnummers van uw werkstation en zorg ervoor dat u deze bij de hand heeft.
- Noteer eventuele foutberichten.
- Noteer de geïnstalleerde uitbreidingskaarten.
- Noteer het besturingssysteem.
- Noteer welk hardware of software van andere fabrikanten is geïnstalleerd.
- Noteer de gegevens van eventuele knipperende lampjes aan de voorkant van het werkstation.
- Noteer de applicaties die u aan het gebruiken was toen het probleem zich voordeed.
- Noteer de status van de voedings-BIST, wanneer van toepassing.

**B** OPMERKING: Wanneer u belt voor ondersteuning, wordt u mogelijk gevraagd naar het productnummer van uw werkstation (bijvoorbeeld: PS988AV). Als uw werkstation over een productnummer beschikt, vindt u dit nummer meestal naast het 10- of 12-cijferige serienummer.

**OPMERKING:** Raadpleeg [Informatie over ventilatie, COA-label en label met serienummer](#page-13-0) [op pagina 10](#page-13-0) voor informatie over de locatie van het serienummer op uw werkstation. Bij de meeste modellen bevinden de labels met het serienummer en het productnummer zich meestal aan de achterkant van het werkstation.

Ga voor een lijst van alle telefoonnummers voor technische ondersteuning wereldwijd naar <http://www.hp.com/support>, selecteer uw land of regio en klik op **Contact HP** (Contact opnemen met HP) in de linkerbovenhoek.